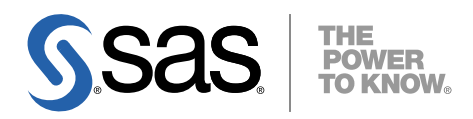

# SAS® Software Navigator ユーザーガイド

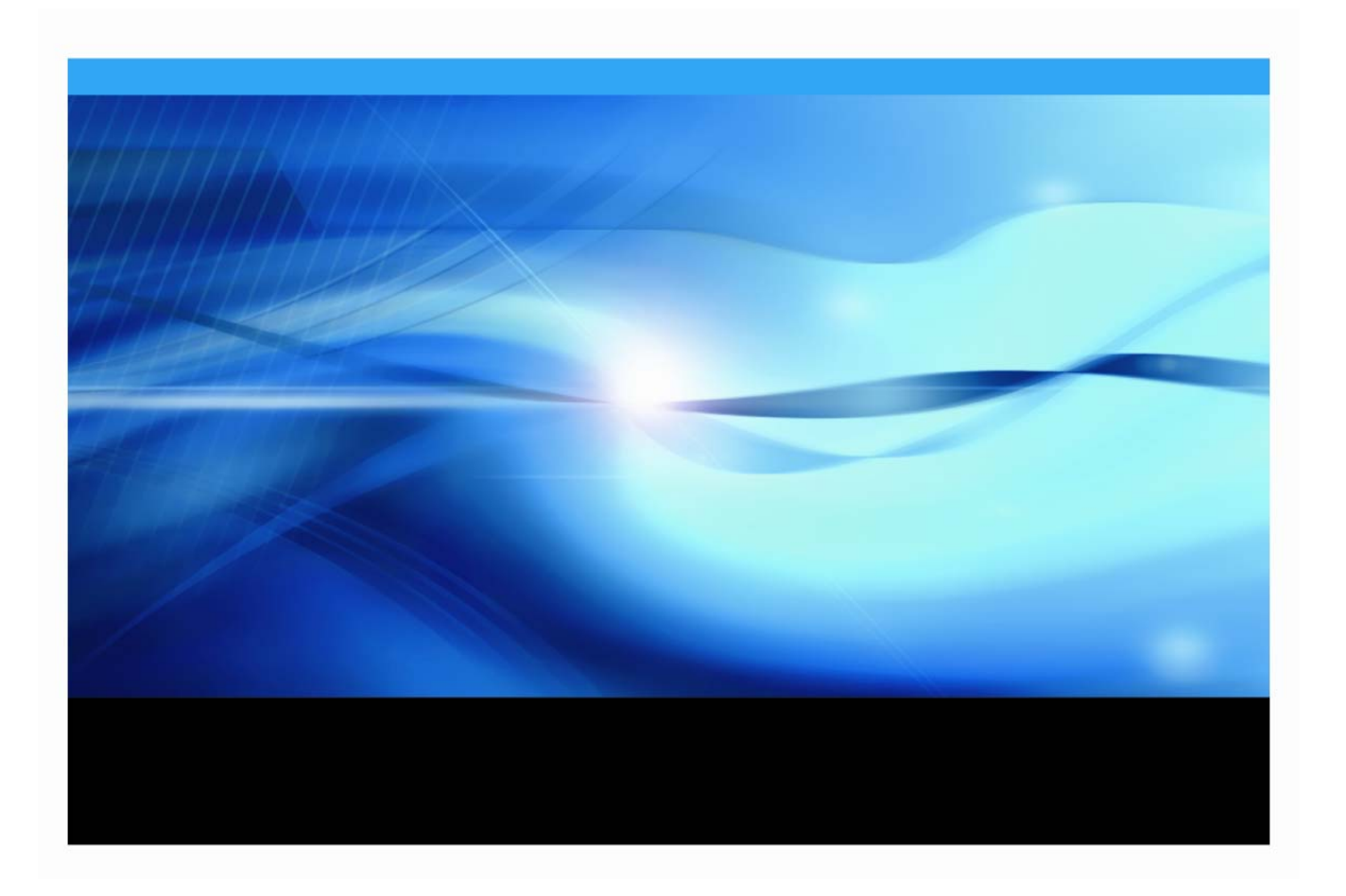

### 著作権情報

このマニュアルの正確な書籍情報は、以下のとおりです。

#### **User's Guide for SAS® Software Navigator**

Copyright® 2007, SAS Institute Inc., Cary, NC, USA.

本書は、発行元である SAS Institute, Inc.の事前の書面による承諾なく、この出版物の全部あるいは一部を、 電子データ、印刷、コピー、その他のいかなる形態または方法によって、複製、転送、または検索システム に保存することは禁止されています。これらの説明書は著作権により保護されています。

著作権保護を受ける本書の使用の範囲は制限されています。許される使用の範囲とは、使用者のシステムに 保存して端末に表示すること、本書が提供された目的である、SAS プログラミングおよびライセンスプログ ラムのインストール・サポートの責任者が使用するために、必要な部数だけコピーすること、および特定の インストール要件を満たすように内容を修正することを指します。本書の全部あるいは一部を印刷する場合、 またはディスプレイ媒体に表示する場合は、SAS Institute の著作権表示を明記する必要があります。上記の 条件以外で本書を複製または配布することは一切禁止されています。

#### アメリカ合衆国政府の制約された権限ついての通知

アメリカ合衆国政府による、本ソフトウェアおよび関連するドキュメントの使用、複製、公開は、

「FAR52.227-19 Commercial Computer Software-Restricted Rights」 (1987年6月)に定められた制限の対 象となります。

SAS Institute Inc., SAS Campus Drive, Cary, North Carolina 27513.

SAS® および SAS Institute のプロダクト名またはサービス名は、米国およびその他の国における SAS Institute Inc.の登録商標または商標です。

®は米国で登録されていることを示します。

その他、記載されている会社名および製品名は各社の登録商標または商標です。

# 目次

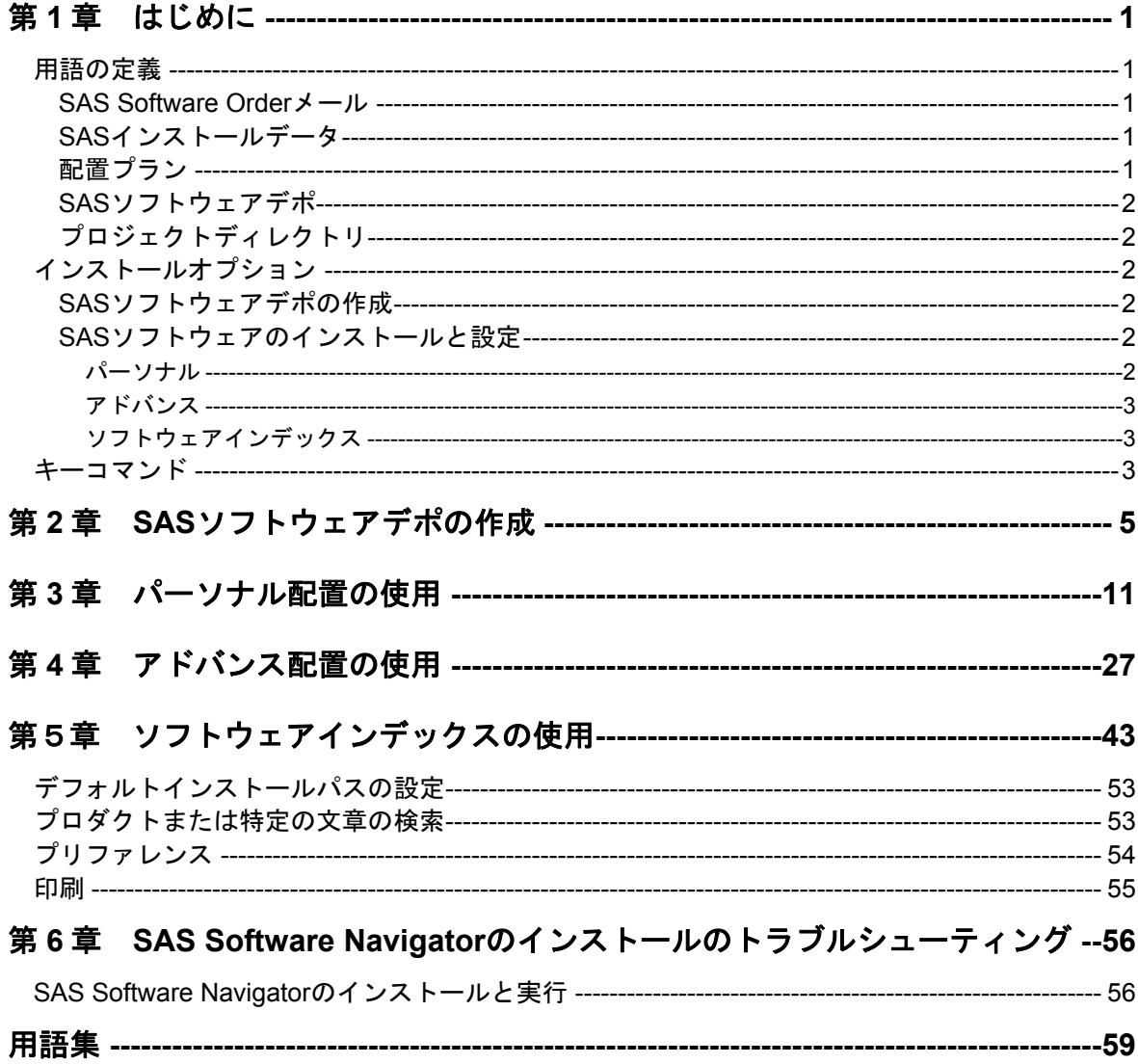

# <span id="page-4-0"></span>第1章 はじめに

SAS Software Navigatorは、CDで提供されているSAS Softwareのインストールで使用するツー ルです。SAS Software Navigatorの機能をすべて生かしたインストールを行うと、1台のマシン へのインストールからいくつかの層にまたがる複数台のマシンへのインストールまで、幅広い 配置を行うことが可能です。どちらに対しても、対話的にもしくは非対話的に作業することが できます。このユーザーガイドは、SAS Software Navigatorを、実際の配置に対してどのように 使用するのが最も適切かについて記述しています。

## 用語の定義

SAS 9.1.3では、より容易にインストールを行うために、いくつかの新しい考え方を導入しまし た。ソフトウェアを配置する様々な方法について解説する前に、そこで使用している用語につ いて解説する必要があります。このセクションでは、SAS Software Navigatorで使用する新しい 用語について定義しています。ただし、すべての新しい用語がSAS 9.1.3に関連しているわけで はありません。

#### **SAS Software Order** メール

SAS Software Orderメールは、各サイトに出荷されるSASソフトウェアパッケージに関する重 要な情報、およびソフトウェアをインストールする準備の指示を含んでいます。含まれている 最も重要な情報は、SASインストールデータです。SASソフトウェアが出荷されると、SAS Software OrderメールがSASインストール担当者に送付されます。

#### **SAS** インストールデータ

SASインストールデータ (SAS Software Orderメールに添付されているテキストファイル)は、 カスタマイズされたインストール情報およびプロダクトのライセンス情報からなります。SAS Software Navigatorは、SASインストールデータのインストール情報を使用し、ライセンスされ たソフトウェアのインストールおよびカスタマイズされたプロダクトのライセンス情報の適用 を行います。SASインストールデータのインストール情報のファイルは、SAS91\_XXXXXX.txt (XXXXXXの部分はオーダー番号)というファイル名です。

#### 配置プラン

配置プランは、SAS Software Navigatorでインストールするソフトウェアを予め選択したもので す。配置プランには、配置プランの記述、インストールする対象マシンの識別、インストール/ 設定するソフトウェアのリストが含まれています。配置プランは、plan.xmlというファイル名 のXMLファイルです。

SAS Software Navigatorには、少しカスタマイズして使用できる標準プランが用意されています。 特定のインストールの要求に対して、カスタマイズプランを初めから作成することもできます。

### <span id="page-5-0"></span>**SAS** ソフトウェアデポ

SASソフトウェアデポは、インストールキットのCDを中央管理するためにネットワーク上のデ バイスにコピーしたものを言います。SAS Software Navigatorは、インストールキットに含まれ ているインストールメディアからSASソフトウェアデポを自動的に作成するプロセスを起動す ることができます。OpenVMS Alpha上には、SASソフトウェアデポを作成できません。

### プロジェクトディレクトリ

SAS社は、プロジェクトディレクトリとして参照される共通ディレクトリに、SASインストー ルデータおよびカスタマイズプランを保存することを推奨します。

# インストールオプション

SAS Software Navigatorは、2つの基本的な作業、SASソフトウェアデポの作成とソフトウェア のインストールにおける手助けをします。これらの作業の詳細は、下記で解説しています。そ の解説を参照し、SAS Software Navigatorをどのように使用するかを決定してください。

注意: SASのインストールまたは設定中に、SAS WebサイトおよびサードパーティのWebサ イトにアクセスする必要があります。システム管理者に連絡して、外部Webサイトに アクセスできるように設定してください。

#### **SAS** ソフトウェアデポの作成

上記で解説したように、SASソフトウェアデポは、インストールキットのCDを中央管理するた めにネットワーク上のデバイスにコピーしたものを言います。複数のマシンにSASソフトウェ アを配置するには、非常に多くのインストールCDを使用する場合があります。SASソフトウェ アデポを作成することにより、接続しているすべてのマシンがSASソフトウェアデポからイン ストールを行うことができます。マシンのある部屋から部屋へまたはサイトからサイトへCDや ドキュメントを運んでインストールする必要はありません。

SASソフトウェアデポは、第2章で解説しています。

注意: OpenVMS Alpha上には、SASソフトウェアデポ作成できません。

#### **SAS** ソフトウェアのインストールと設定

SAS Software Navigatorは3通りの配置方法、パーソナル、アドバンス、ソフトウェアインデッ クスを提供しています。これらについては、下記で詳細に解説しています。

#### パーソナル

パーソナル配置は、1台のマシンに対してSASソフトウェアをインストール/設定する場合に使用 します。SASインストールデータに一致する標準プランを選択できます。この配置方法を選択 した場合、カスタマイズの選択は制限されます。

パーソナルインストールについては、11ページの「第3章 パーソナル配置の使用」で解説して います。

<span id="page-6-0"></span>アドバンス

アドバンス配置は、複数台のマシンに対してSASソフトウェアをインストール/設定する場合に 使用します。SASインストールデータに一致する標準プラン、またはそのサイトに対して特に 作成されたカスタマイズプランを選択できます。この配置方法を選択した場合、さまざまなカ スタマイズの選択肢があります。

アドバンスインストールについては、27ページの「第4章 アドバンス配置の使用」で解説して います。

#### ソフトウェアインデックス

ソフトウェアインデックスによるインストールは、サイトで使用できるソフトウェアのインデ ックスから、ソフトウェアを選択してインストールすることができます。この配置方法を選択 した場合、配置プランを使用しません。また、インストールに選択したソフトウェアの設定も 自動的には行いません。ソフトウェアインデックを使用したインストールは、既存の配置に対 して個別にソフトウェアを追加する場合にのみ使用することを推奨します。

ソフトウェアインデックスについては、43ページの「第5章 ソフトウェアインデックスの使 用」で解説しています。

### キーコマンド

SAS Software Navigatorのダイアログを移動するのに、ボタンをクリックする方法に加えて、次 のキーコマンドを使用することができます。

- Tabキーは、フォーカスを前に移動します。しかし、表の外側へは移動できません。
- Ctrl+Tabキーは、フォーカスを前に移動します。表の外側へ移動できます。
- Shift+Tabキーは、フォーカスを後ろに移動します。しかし、表の外側へは移動できません。
- 矢印キーは、ドロップダウンリストボックスまたは表中を移動します。表中は左右の矢印 キーで移動もできます。
- SpaceキーまたはEnterキーは、フォーカスされている箇所を選択します。
- F1キーは、現在表示されているダイアログボックスのヘルプを表示します。
- Alt+F4キーは、ヘルプを終了します。

# <span id="page-8-0"></span>第2章 SAS ソフトウェアデポの作成

注意: インストールを開始する前に、『使用上の注意点』に該当する箇所がないかを確認し てください。『使用上の注意点』を参照するには、インストールセンター(Webサイ ト)もしくは、「Documentation for Installing and Configuring SAS」CDを開き、「標 準インストールキット」を選択します。「インストールの事前準備」Sectionの「使用 上の注意点」で、使用しているオペレーティングシステム用の『使用上の注意点』へ のリンクを選択します。

SASソフトウェアデポは、インストールキットのCDを中央管理するためにネットワーク上のデ バイスにコピーしたものを言います。複数のマシンにSASソフトウェアを配置するには、非常 の多くのインストールCDを使用する場合があります。SASソフトウェアデポを作成することに より、接続しているすべてのマシンがSASソフトウェアデポからインストールを行うことがで きます。マシンのある部屋から部屋へまたはサイトからサイトへCDやドキュメントを運んでイ ンストールする必要はありません。

注意: SAS Software Navigatorのほとんどのダイアログには、左下の隅に [ヘルプ] ボタンが あります。 [ヘルプ] ボタンをクリックすることにより、現在表示されているダイア ログについての説明がいつでも参照できます。

SASソフトウェアデポを作成する手順は、次のとおりです。

1. SAS専用アカウントで、SASソフトウェアをインストールするマシンにログインします (Windows環境の場合、ログオンするユーザーはAdministratorsグループのメンバーでなけ ればなりません)。SAS専用アカウントを使用することによって、一貫したファイル所有 権とファイル権限を維持できます。sasユーザーIDの詳細は、『SAS Intelligence Platform: Installation Guide』のPart 2「Installation and Initial Configuration」を参照してください。こ のドキュメントは、次のWebサイトから参照できます。

#### [英語]

http://support.sas.com/documentation/configuration/index.html

[日本語]

http://www.sas.com/offices/asiapacific/japan/service/documentatio n/configuration/index.html

2. SAS Software Navigatorは、一時空きディスクにロードされ、実行されます。SAS Software Navigatorは、ロードされる前に、実行するシステム上のSAS Private Java実行環境(Java Runtime Environment:JRE)を検索します。SAS Private JREが見つかると、SAS Software Navigatorはそれを使用します。それにより、使用する一時空きディスクの量が少 なくなります。適当なJREが見つからないと、SAS Software Navigatorは一時空きディスク にJREをロードします。

下記の表で、SAS Software Navigatorの実行に必要な一時空きディスクを確認してください。 十分な容量がある場合、インストールを実行してください。下記の表は、JREを一時空き ディスクにロードする場合を想定しています。SASソフトウェアデポを作成する前にSAS Private JREをインストールしておくと、使用する一時空きディスク容量を減らすことがで きます。

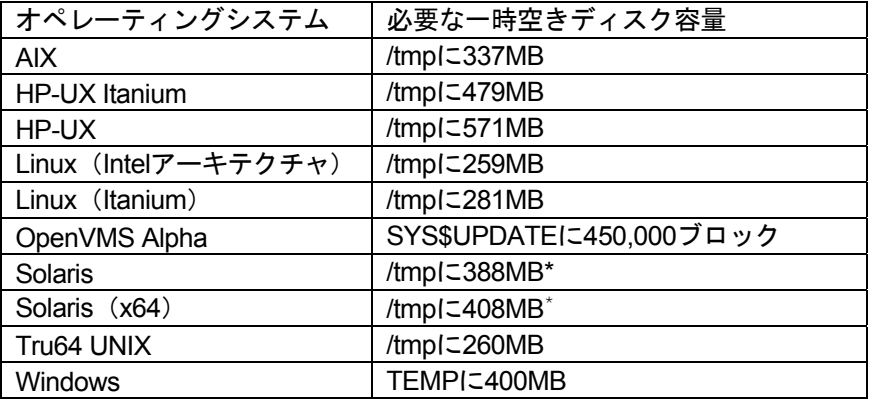

\* SolarisおよびSolaris (x64) のリリースによっては、/tmpとスワップ空間が同じデバイスにマップさ れている場合があります。この場合、現在実行しているプログラムの量とサイズによって/tmpの空き 容量が大きく変わる可能性があります。その結果、SAS Software Navigatorは/tmpに十分な空き容量 がないと判断して、そのようなメッセージを表示する場合があります。このような問題が発生したら、 スワップとして使用していない十分な空き容量のあるデバイス上の場所を改めて指定してください。

UNIX環境では、一時ファイルをロードするための代わりのディレクトリを指定することが できます。この方法は、一時ファイルのためのデフォルトのディレクトリ(一般的には /tmpまたは/usr/tmp)に、十分な空きディスク容量がない場合に役立ちます。

代わりの一時ディレクトリを指定するには、次のいずれかを行います。

• 環境変数\$SSNTMPDIRに、代わりのディレクトリのパス名を設定します。

\$ export SSNTMPDIR=<path>

• SAS Software Navigatorの起動時に、代わりのディレクトリのパス名を設定したssntmpdirコマンドラインフラグを指定します。

\$ setup.sh -ssntmpdir <path>

- 3. SAS Software Navigator CDを挿入し、次のようにオペレーティングシステムごとの記述に したがってマウントします。
	- 注意: すべてのCDは、マシン上で直接実行する必要があります。たとえば、ターミナル エミュレータを介して実行すると、ソフトウェアが正しく動作しない可能性があ ります。

#### **Windows**

SAS Software Navigator CDを挿入すると、自動再生が始まります。自動再生が始まらない 場合、Windowsではsetup.exeをダブルクリックして実行します。

#### **UNIX**

UNIX環境では、Solarisにおけるvoldのような自動マウントプログラムを実行している場合、 SAS Software Navigatorは自動的にマウントされます。その他の場合、手動でCDをマウン トする必要があります。UNIX環境で、手動でCDをマウントするには、root権限が必要です。 CDをマウントする前に、rootでログインしてください。

\$ su root

連装型CD-ROMドライブを使用していない場合、マウントとアンマウントを繰り返す必要 があります。SAS Software Navigatorを異なるウィンドウで実行している間、マウントとア ンマウントのために、別のrootユーザーIDでウィンドウを開いておくことを推奨します。

UNIXのマウントコマンドは、次のとおりです。

```
# mount [options] device mount_point
```
[*options*]はオペレーティングシステムの有効なマウントオプション、*device*はデバイス 名、*mount\_point*はマウントポイントとして使用するディレクトリを指定します。

次に、サポートしている各UNIXにおけるマウントコマンドの例を示します。下記のデバイ ス名は仮のデバイス名です。実際のデバイス名に置き換えて使用してください。これらの 例では、マウントポイントは/mnt/cdromであると仮定しています。その他のディレクトリ を指定することもできます。

```
• AIX
```
# mount -r -v cdrfs /dev/cd0 /mnt/cdrom

• **HP-UX**および**HP-UX**(**Itanium**プロセッサファミリ)

# mount -F cdfs -o rr,ro /dev/dsk/c0t0d0 /mnt/cdrom

• **Linux**(**Intel**アーキテクチャ)および**Linux**(**Itanium**)

# mount -r /dev/cd0 /mnt/cdrom

注意: Red Hat Linux 3 Update 7もしくはそれ以降をインストールしている場合、 Red HatにはSASインストーラの動作を妨げる変更が加えられています。これらの変更 に対処するには、noexec=offオプションをカーネル起動パラメータとして追加しま す。grub/liloでこの変更をすることができます。

#### • **Solaris**および**Solaris**(**x64**)

# mount -r -F hsfs /dev/cd0 /mnt/cdrom

#### • **Tru64 UNIX**

# mount -rt cdfs -o noversion,rrip /dev/cd0 /mnt/cdrom

#### • リモートマウント

CD-ROMドライブが他のホスト上にある場合、正しくエクスポートされているなら、下記 のようなコマンドでNFSを使用してCD-ROMをマウントします。

# mount -o ro <*remotehost*>:/<*cd-rom-dir*> /mnt/cdrom

この例では、<*remotehost*>は、CD-ROMドライブのあるマシンを指定します。<*cdrom-dir*>は、サーバー上のCD-ROMドライブのマウントポイントを指定します。

CD-ROMをマウントすると、SAS Software Navigatorは次のコマンドで起動します。

\$ /mnt/cdrom/setup.sh

注意: 自動マウント機能のあるシステムを使用している場合、一般的にCD-ROMドライ ブにCDを挿入した際、ファイルマネージャが起動します。この時、SAS Software Navigatorをファイルマネージャのウィンドウから起動しないようにしてください。 これを行うと、「デバイスビジー(Device busy)」の状態が発生し、後のインス トール工程においてディスクスワップができなくなります。

#### **OpenVMS Alpha**

OpenVMS Alpha上には、SASソフトウェアデポを作成できません。

4. SAS Software Navigatorが起動すると、最初に[言語の選択]ダイアログが表示されます。 このダイアログでは、SAS Software Navigatorを実行する言語を選択します。[OK]をク リックします。

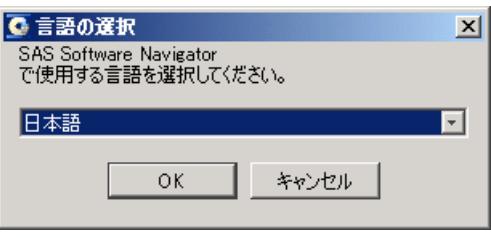

5. SAS Software NavigatorをCDから直接起動している場合、SAS Software Navigatorは、[ソ フトウェアのインストールと構成]または [SASソフトウェアデポの作成]のどちらかを 選択するダイアログを表示します。[SASソフトウェアデポの作成]を選択し、[次へ] をクリックします。

すでにSASソフトウェアデポを作成していて、インストールと設定を行う場合、SAS Software Navigatorを終了し、SASソフトウェアデポからSAS Software Navigatorを起動し ます。

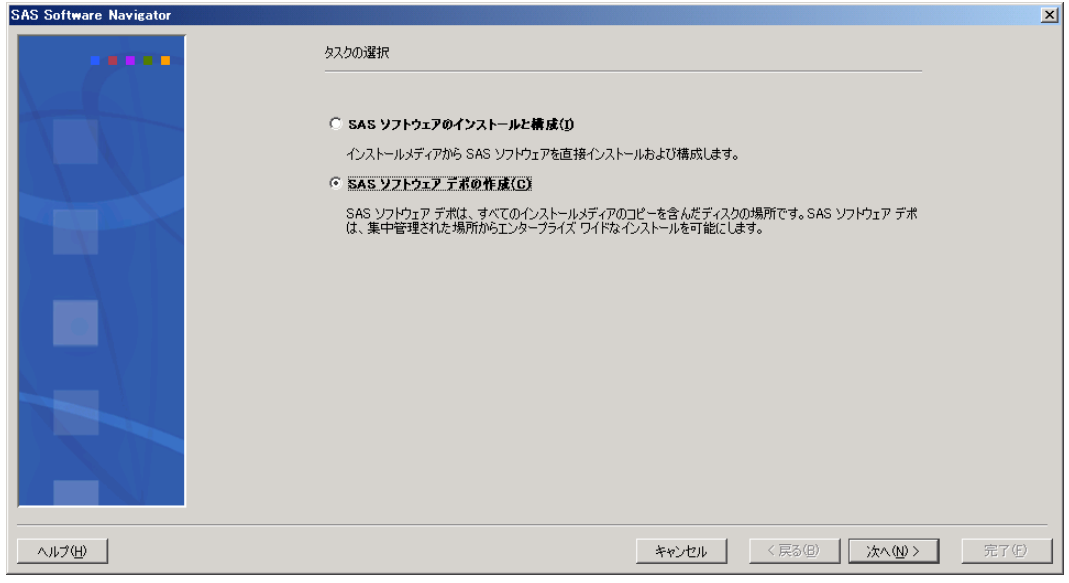

6. [SASソフトウェアデポの作成]ダイアログが開きます。SASソフトウェアデポを作成す る場所をテキストボックスに入力します。[参照]ボタンを使用して、SASソフトウェア デポを作成する場所を選択することもできます。SASソフトウェアデポを作成する場所を テキストボックスに入力したら、[次へ]をクリックします。

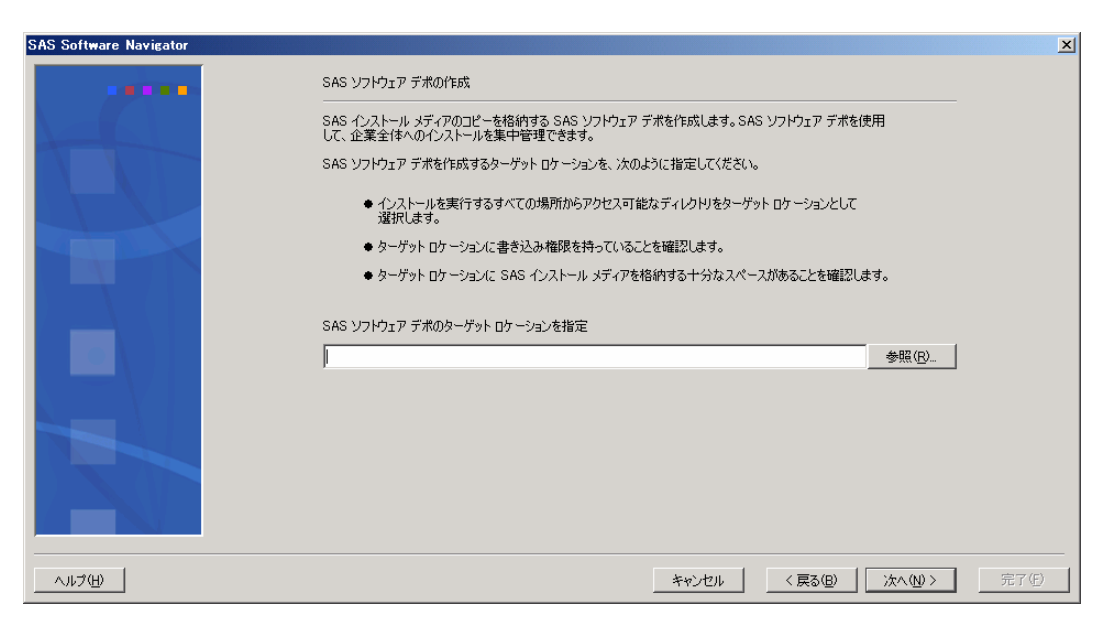

7. 共通ファイルのコピー状況を示すインジケーターが表示されます。続いて[SASソフトウ ェアデポへのソフトウェアの追加]ダイアログが表示されます。SASソフトウェアデポに 追加するソフトウェアのソースの場所(ほとんど場合CD-ROMドライブ)を、「ソースロ ケーション]入力します。[参照]ボタンを使用して、コピーするソースの場所を選択す ることもできます。テキストボックスにソフトウェアのソースの場所を入力したら、[追 加]をクリックします。コピー作業の状況を表示するダイアログボックスが表示されます。 ダイアログボックスが終了したら、ソフトウェアが指定した場所にコピーされたことにな ります。

この作業を、SASソフトウェアデポに追加するすべてのソフトウェアをコピーするまで繰 り返します。すべてのソフトウェアを追加したら、[完了]をクリックします。SASソフ トウェアデポが作成されたら、SAS Software Navigatorが終了します。

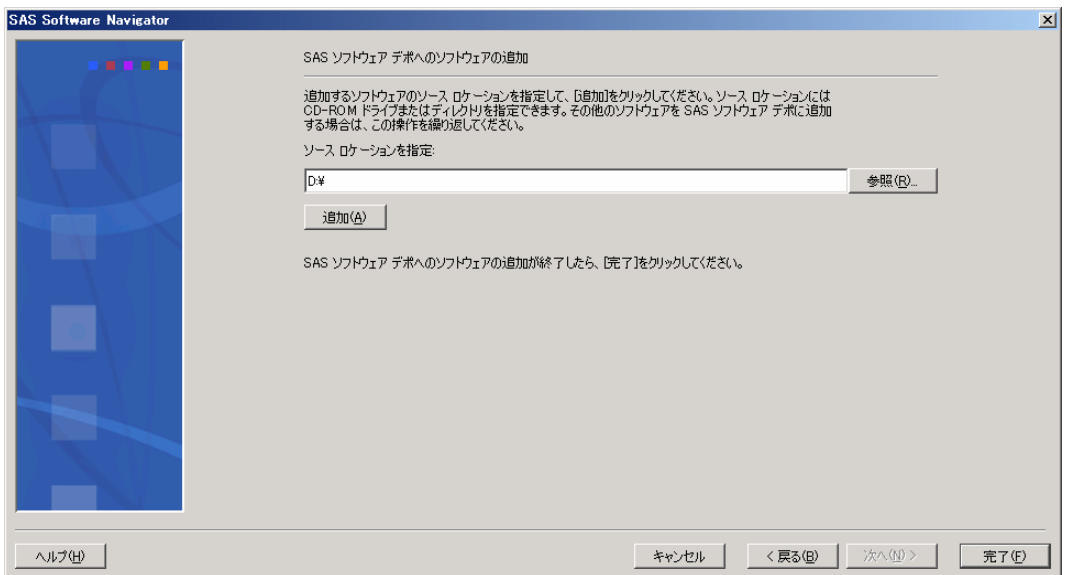

SASソフトウェアデポを作成したら、SAS Software NavigatorをSASソフトウェアデポから 再起動し、第3章から第5章までの記述にしたがって、ソフトウェアの配置を開始すること を推奨します。

# <span id="page-14-0"></span>第 3 章 パーソナル配置の使用

注意: インストールを開始する前に、『使用上の注意点』に該当する箇所がないかを確認し てください。『使用上の注意点』を参照するには、インストールセンター(Webサイ ト)もしくは、「Documentation for Installing and Configuring SAS」CDを開き、「標 準インストールキット」を選択します。「インストールの事前準備」Sectionの「使用 上の注意点」で、使用しているオペレーティングシステム用の『使用上の注意点』へ のリンクを選択します。

パーソナル配置は、1台のマシンに対してSASソフトウェアをインストール/設定する場合に使用 します。SASインストールデータに一致する標準プランを選択できます。この配置を選択した 場合、カスタマイズの選択は制限されます。

- 注意: インストールプロセスの実行中、SASインストールデータの保存場所を指定する必要 があります。Windowsでは、この場所を指定するのに、ネットワークドライブを割り 当てて指定することを推奨します。いくつかの状況下において、直接UNCで指定して 参照すると、インストール中に問題が発生する可能性があります。
- 注意: SAS Software Navigatorのほとんどのダイアログには、左下の隅に[ヘルプ]ボタンが あります。[ヘルプ]ボタンをクリックすることにより、現在表示されているダイア ログについての説明がいつでも参照できます。

パーソナル配置を実行する手順は、次のとおりです。

1. SAS専用アカウントで、SASソフトウェアをインストールするマシンにログインします (Windows環境の場合、ログオンするユーザーはAdministratorsグループのメンバーでなけ ればなりません)。SAS専用アカウントを使用することによって、一貫したファイル所有 権とファイル権限を維持できます。sasユーザーIDの詳細は、『SAS Intelligence Platform: Installation Guide』のPart 2「Installation and Initial Configuration」を参照してください。こ のドキュメントは、次のWebサイトから参照できます。

#### [英語]

http://support.sas.com/documentation/configuration/index.html

#### [日本語]

http://www.sas.com/offices/asiapacific/japan/service/documentatio n/configuration/index.html

2. SAS Software Navigatorは、一時空きディスクにロードされ、実行されます。SAS Software Navigatorは、ロードされる前に、実行するシステム上のSAS Private Java実行環境(Java Runtime Environment:JRE)を検索します。SAS Private JREが見つかると、SAS Software Navigatorはそれを使用します。それにより、使用する一時空きディスクの量が少 なくなります。適当なJREが見つからないと、SAS Software Navigatorは一時空きディスク にJREをロードします。

また、実行する各インストールにおいても、そのインストールごとに一時空きディスクが 必要になります。すべてのインストールとSAS Software Navigatorは、終了時には占有して いた空きディスクを解放します。

下記の表で、SAS Software Navigatorの実行に必要な一時空きディスクを確認してください。 十分な容量がある場合、インストールを実行してください。下記の表は、JREを一時空きデ ィスクにロードする場合を想定しています。SASソフトウェアデポを作成する前にSAS Private JREをインストールしておくと、使用する一時空きディスク容量を減らすことができ ます。

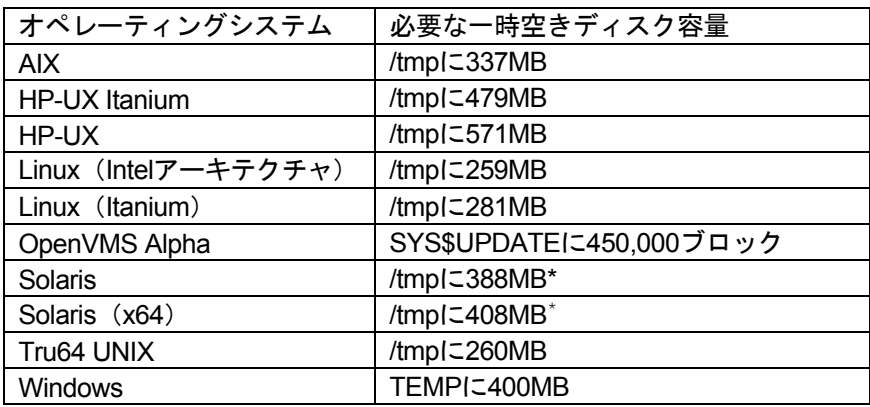

\* SolarisおよびSolaris(x64)のリリースによっては、/tmpとスワップ空間が同じデバイスにマップさ れている場合があります。この場合、現在実行しているプログラムの量とサイズによって/tmpの空き 容量が大きく変わる可能性があります。その結果、SAS Software Navigatorは/tmpに十分な空き容量 がないと判断して、そのようなメッセージを表示する場合があります。このような問題が発生したら、 スワップとして使用していない十分な空き容量のあるデバイス上の場所を改めて指定してください。

UNIX環境では、一時ファイルをロードするための代わりのディレクトリを指定することが できます。この方法は、一時ファイルのためのデフォルトのディレクトリ(一般的には /tmpまたは/usr/tmp)に、十分な空きディスク容量がない場合に役立ちます。

代わりの一時ディレクトリを指定するには、次のいずれかを行います。

• 環境変数\$SSNTMPDIRに、代わりのディレクトリのパス名を設定します。

\$ export SSNTMPDIR=<path>

• SAS Software Navigatorの起動時に、代わりのディレクトリのパス名を設定したssntmpdirコマンドラインフラグを指定します。

\$ setup.sh -ssntmpdir <path>

- 3. SASソフトウェアデポから実行した場合、3bの説明をスキップしてください。
	- a. CDを挿入し、次のようにオペレーティングシステムごとにCDをマウントします。
		- 注意: すべてのCDは、マシン上で直接実行する必要があります。たとえば、ターミ ナルエミュレータを介して実行すると、ソフトウェアが正しく動作しない可 能性があります。

#### **Windows**

SAS Software Navigator CDを挿入すると、自動再生が始まります。自動再生が始まら ない場合、Windowsではsetup.exeをダブルクリックして実行します。

#### **UNIX**

UNIX環境では、Solarisにおけるvoldのような自動マウントプログラムを実行している 場合、SAS Software Navigatorは自動的にマウントされます。その他の場合、手動で CDをマウントする必要があります。UNIX環境で、手動でCDをマウントするには、 root権限が必要です。CDをマウントする前に、rootでログインしてください。

\$ su root

連装型CD-ROMドライブを使用していない場合、マウントとアンマウントを繰り返す 必要があります。SAS Software Navigatorを異なるウィンドウで実行している間、マウ ントとアンマウントのために、別のrootユーザーIDでウィンドウを開いておくことを推 奨します。

UNIXのマウントコマンドは、次のとおりです。

# mount [*options*] *device mount\_point*

この例では、[*options*]はオペレーティングシステムの有効なマウントオプション、 *device*はデバイス名、*mount\_point*はマウントポイントとして使用するディレクト リを指定します。

次に、サポートしている各UNIXにおけるマウントコマンドの例を示します。下記のデ バイス名は仮のデバイス名です。実際のデバイス名に置き換えて使用してください。 これらの例では、マウントポイントは/mnt/cdromであると仮定しています。その他の ディレクトリを指定することもできます。

• **AIX** 

# mount -r -v cdrfs /dev/cd0 /mnt/cdrom

• **HP-UX**および**HP-UX**(**Itanium**プロセッサファミリ)

# mount -F cdfs -o rr,ro /dev/dsk/c0t0d0 /mnt/cdrom

• **Linux**(**Intel**アーキテクチャ)および**Linux**(**Itanium**)

# mount -r /dev/cd0 /mnt/cdrom

注意:Red Hat Linux 3 Update 7もしくはそれ以降をインストールしている場合、 Red HatはSASインストーラの動作を妨げる変更が加えられています。これらの変 更に対処するには、noexec=offオプションをカーネル起動パラメータとして追 加します。grub/liloでこの実行を選択をすることができます。

• **Solaris**および**Solaris**(**x64**)

# mount -r -F hsfs /dev/cd0 /mnt/cdrom

#### • **Tru64 UNIX**

# mount -rt cdfs -o noversion,rrip /dev/cd0 /mnt/cdrom

#### • リモートマウント

CD-ROMドライブが他のホスト上にある場合、正しくエクスポートされているなら、 下記のようなコマンドでNFSを使用してCD-ROMをマウントします。

# mount -o ro <*remotehost*>:/<*cd-rom-dir*> /mnt/cdrom

この例では、<*remotehost*>は、CD-ROMドライブのあるマシンを指定します。<*cdrom-dir*>は、サーバー上のCD-ROMドライブのマウントポイントを指定します。

CD-ROMをマウントすると、SAS Software Navigatorは次のコマンドで起動します。

\$ /mnt/cdrom/setup.sh

注意: 自動マウント機能のあるシステムを使用している場合、一般的にCD-ROMド ライブにCDを挿入した際、ファイルマネージャが起動します。この時、SAS Software Navigatorをファイルマネージャのウィンドウから起動しないように してください。これを行うと、「デバイスビジー(Device busy)」の状態が 発生し、後のインストール工程においてディスクスワップができなくなりま す。

#### **OpenVMS Alpha**

Open VMS AlphaでSAS Software Navigator CDをマウントするには、次のコマンドを 使用します。

\$ MOUNT/OVER=ID/MEDIA=CDROM/UNDEF=(STREAM\_LF:0) *cd-rom*

この例では、*cd-rom*は、実際に使用しているCD-ROMドライブのデバイス名を表しま す。マウントしたら、次のコマンドでソフトウェアを起動します。

\$ MCR *cd-rom*:[000000] SETUP\_VMS.EXE

*cd-rom*は、実際に使用しているCD-ROMドライブのデバイス名を表します。

b. SASソフトウェアデポを作成し、その場所からSAS Software Navigatorを実行するには、 次のプラットフォームごと説明にしたがって手順を実行します。

#### **Windows**

ネットワーク上のSASソフトウェアデポを作成した場所で、setup.exeをダブルクリッ クしてSAS Software Navigatorを起動します。

#### **UNIX**

ネットワーク上のSASソフトウェアデポを作成した場所で、そのディレクトリにある setup.shを使用してSAS Software Navigatorを起動します。

#### **OpenVMS Alpha**

コマンド\$ MCR disk:[dir]SETUP VMS.EXEを発行します。Diskとdirは、ネットワーク 上のSASソフトウェアデポを作成した場所を示しています。

4. SAS Software Navigatorが起動すると、最初に [言語の選択] ダイアログが表示されます。 このダイアログでは、SAS Software Navigatorを実行する言語を選択します。[OK]をク リックします。

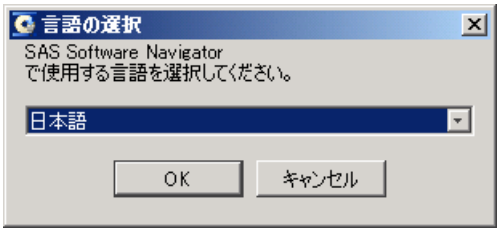

5. SAS Software Navigatorを実行すると、[ソフトウェアのインストールと構成]または [SASソフトウェアデポの作成]のどちらかを選択するダイアログを表示します。 [ソフ トウェアのインストールと構成]を選択し、[次へ]をクリックします。すでにSASソフ トウェアデポを作成していて、インストールと設定を行う場合、SAS Software Navigatorを 終了し、SASソフトウェアデポからSAS Software Navigatorを起動します。SASソフトウェ アデポからSAS Software Navigatorを実行している場合、この画面は表示されません。

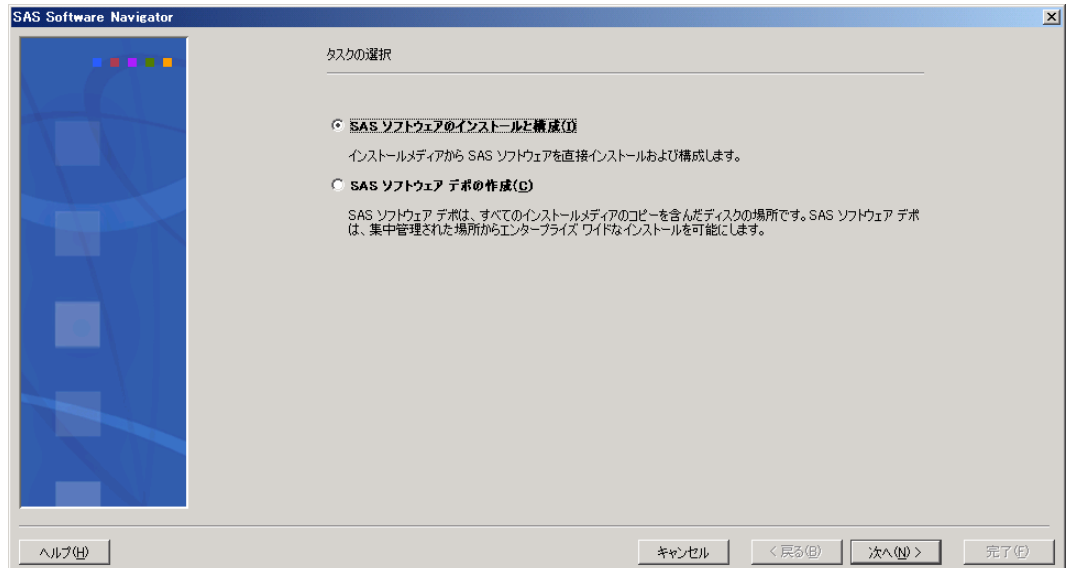

6. [実行する配置の種類の選択]ダイアログボックスが表示されます。 [パーソナル]ラジ オボタンを選択し、[次へ]をクリックします。

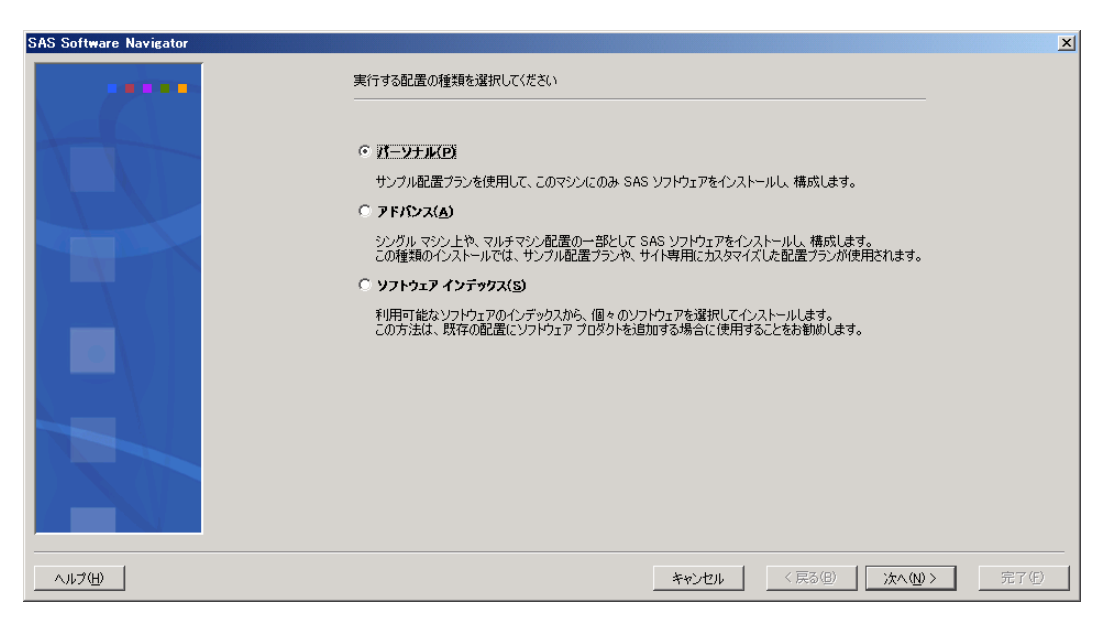

7. [SASインストールデータの取得]ダイアログボックスが表示されます。テキストボック スに、SASインストールデータファイルの保存場所を入力します。[参照]ボタンを使用 して、保存場所を選択することもできます。以前にSASインストールデータ取得している 場合、テキストボックスには以前に選択した場所がデフォルトの場所として表示されます。 テキストボックスにSASインストールデータの場所を入力したら、[次へ]をクリックし ます。

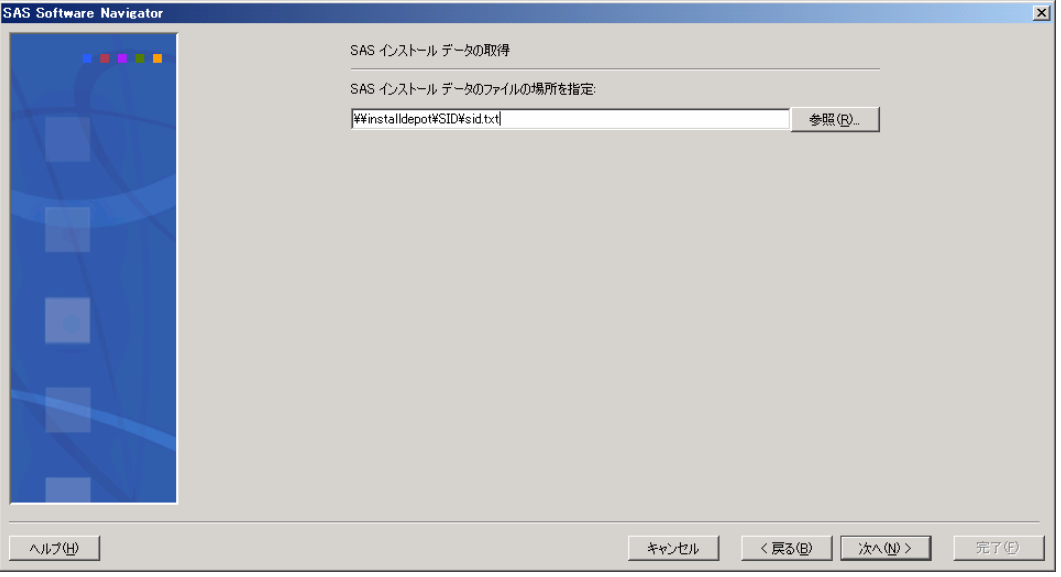

8. [SASインストールデータの確認]ダイアログボックスが表示されます。表示されている 内容を調べ、選択したSASインストールデータが間違いないことを確認します。適切でな いSASインストールデータを選択している場合、[戻る]をクリックします。SASインス トールデータの内容を確認したら、[次へ]をクリックします。

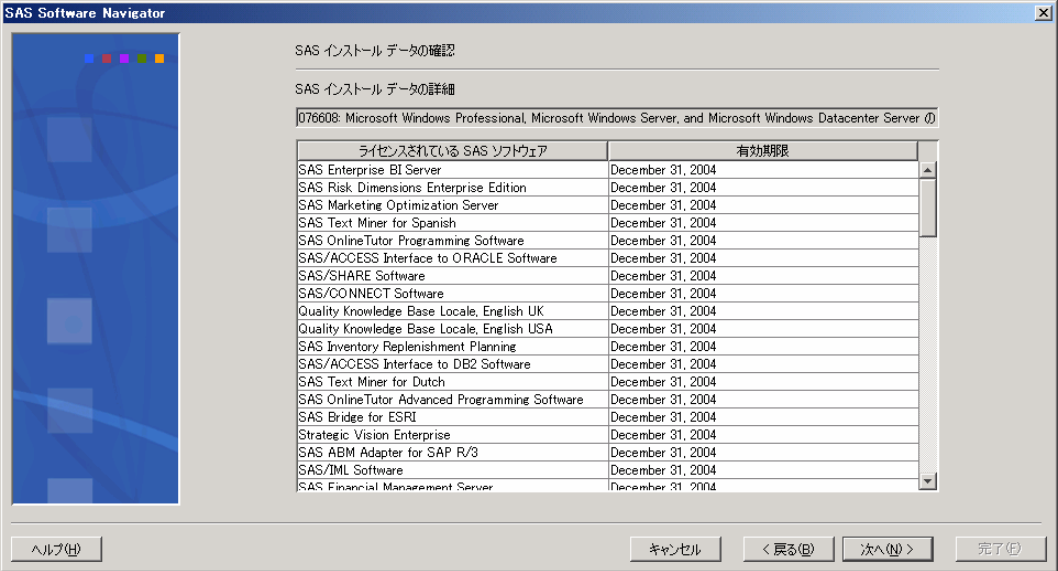

- 9. [配置プランの選択]ダイアログボックスが開きます。ドロップダウンリストボックスに は、SASソフトウェアを配置するサンプルの配置プランがあります。任意のプランを選択 すると、下のフィールドには選択したプランの説明が表示されます。プランを選択し、 [次へ] をクリックします。
	- 注意: サンプルのプランでは、オーダーしたすべてのソフトウェアではなく、配置する のに最小限必要なプロダクトを配置します。サンプルの配置プランにないプロダ クトを配置する場合、最初にサンプルの配置プランで配置し、その後ソフトウェ アインデックスを使用してプロダクトを追加することを推奨します。

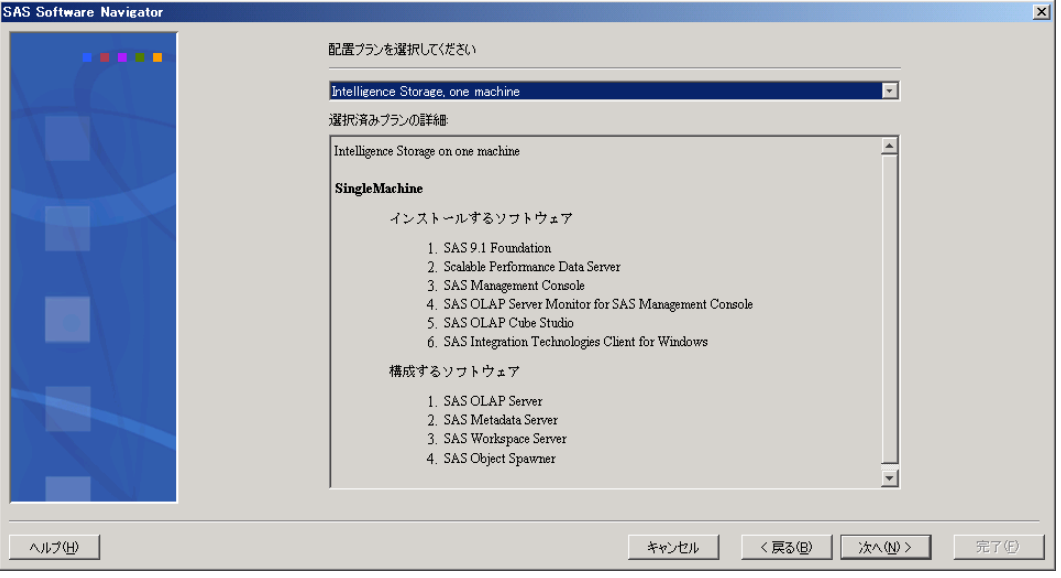

10. [インストールオプションの選択]ダイアログボックスが表示されます。このリストに表 示されているのは、マシンにインストールされるソフトウェアです。ソフトウェアの右側 の [Install] 列に、チェックボックスが表示されています。チェックボックスが選択されて いる場合、SAS Software Navigatorのインストールプロセスによってそのプロダクトはイン ストールされます。チェックボックスが選択されていない場合、インストールされません。 しかし、SAS社では、選択した配置プランに従ってソフトウェアをインストールすること を推奨します。[すべて選択]チェックボックスを選択すると、すべてのソフトウェアを インストールするデフォルトの状態に戻ります。

ソフトウェア名の左側の青い丸は、確認なしにインストールするソフトウェアを示します。 この機能を使用するには、SASソフトウェアのリストの下にあるチェックボックスを選択 します。

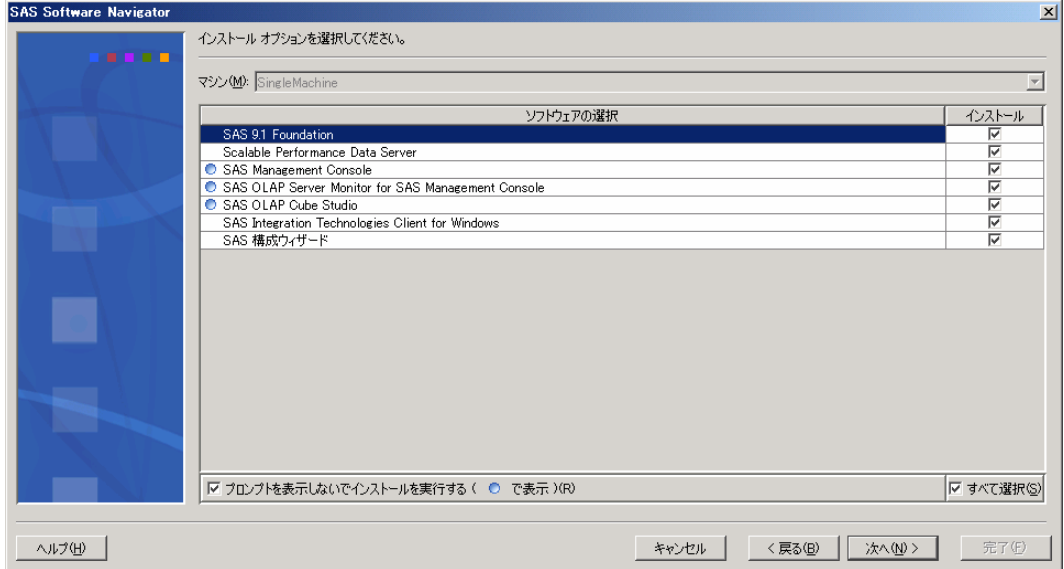

インストールオプションの選択を確認したら、[次へ]をクリックします。

11. [デフォルトインストールパスの指定]ダイアログボックスが表示されます。デフォルト インストールパスは、すべてのソフトウェアをインストールする場所です。この場所は、 UNIX環境ではSASHOMEとして、Windows環境ではSASROOTとして参照されます。

この場所には、デフォルトの場所、または指定した任意の場所のどちらかを選択できます。 一度指定すると、この場所は将来に渡って使用することになります。

注意:ソフトウェアをSASソフトウェアデポと同じ場所にインストールしないでください。 インストールする場所を決定する際、SASソフトウェアデポと同じディレクトリに ならないよう注意してください。

デフォルトインストールパスは、ソフトウェアの最初のインストールによって決定されま す。既存のソフトウェアを更新する場合、既存のインストール場所がデフォルトインスト ールパスになります。

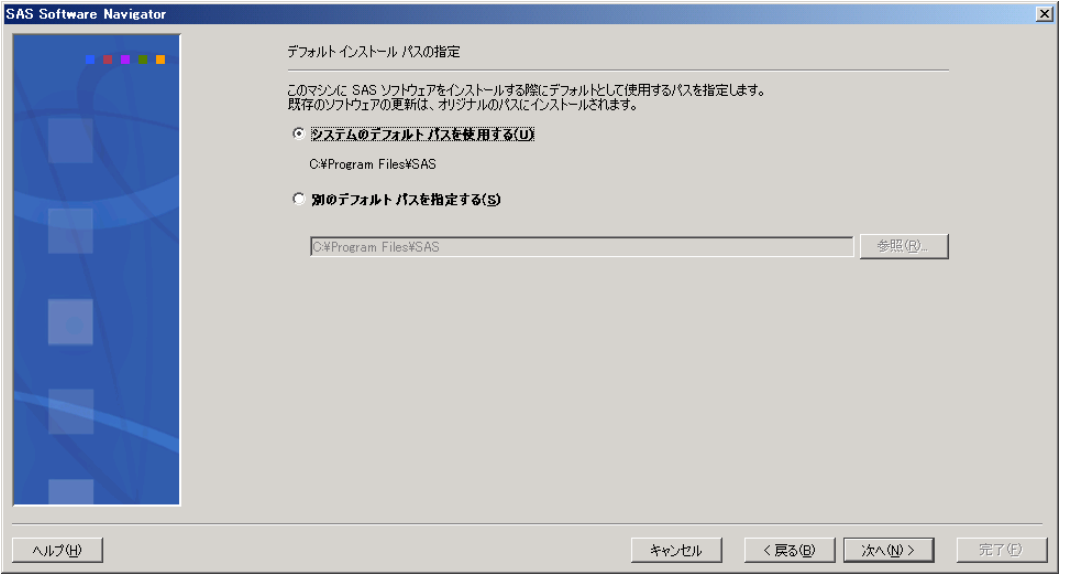

インストール場所を決定したら、「次へ〕をクリックします。

12. [インストールするヘルプファイルの選択]ダイアログボックスが表示されます。このダ イアログボックスは、ソフトウェアと共にインストールするヘルプファイルの言語を選択 します。上の選択肢のラジオボタンを選択すると、SAS Software Navigatorの起動時に選択 した言語によるヘルプファイルがインストールされます。下の選択肢のラジオボタンを選 択すると、すべての言語によるヘルプファイルがインストールされます。選択したら、 [次へ]をクリックします。

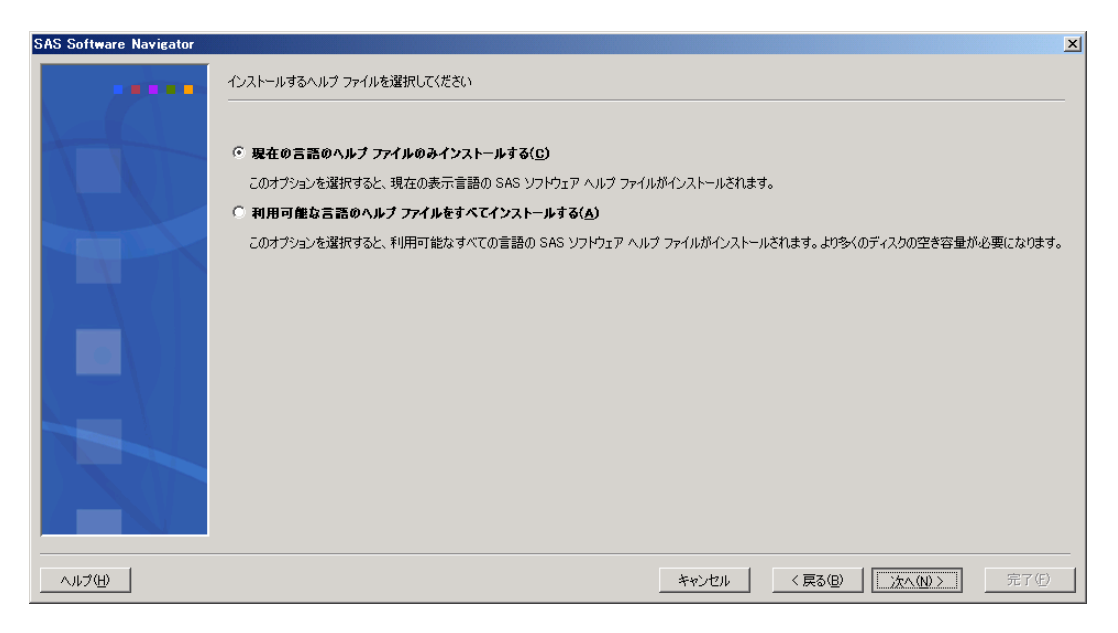

13. [インストールプロセスの開始前にオプションをレビュー]ダイアログボックスが表示さ れます。ダイアログボックスのフィールドには、前のダイアログボックスで選択したソフ トウェアが表示されます。これが、インストールを開始する前のインストール内容を確認 する最後の機会となります。リストの内容を変更する場合は、[戻る]ボタンを使用して 前のダイアログボックスに戻ります。

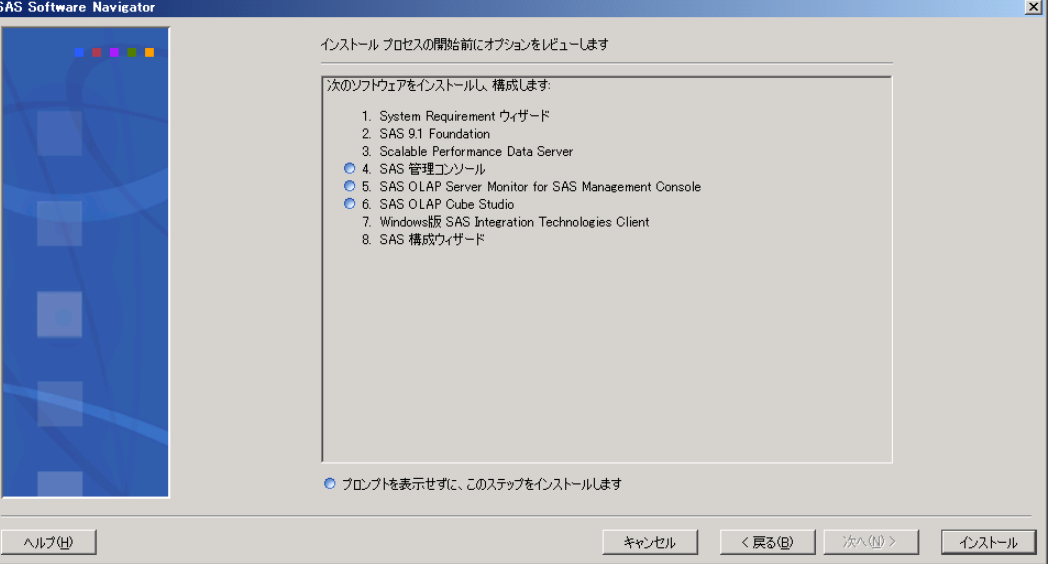

選択を確認したら、[次へ]をクリックします。

- 14. SAS Software Navigatorがソフトウェアのインストールを開始します。インストールされて いるソフトウェアの左側に、矢印が表示されます。インストール時に何かしら情報の入力 が必要な場合があります。ソフトウェアが正しくインストールされると、矢印が表示され ていた場所に緑色のチェックマークが表示されます。
	- 注意: Windowsで実行している場合、ソフトウェアによってはインストール後に再起動 が必要になる場合があります。再起動後にSAS Software Navigatorが自動的に起動 しない場合、手動でSAS Software Navigatorを起動してインストールを続行してく ださい。

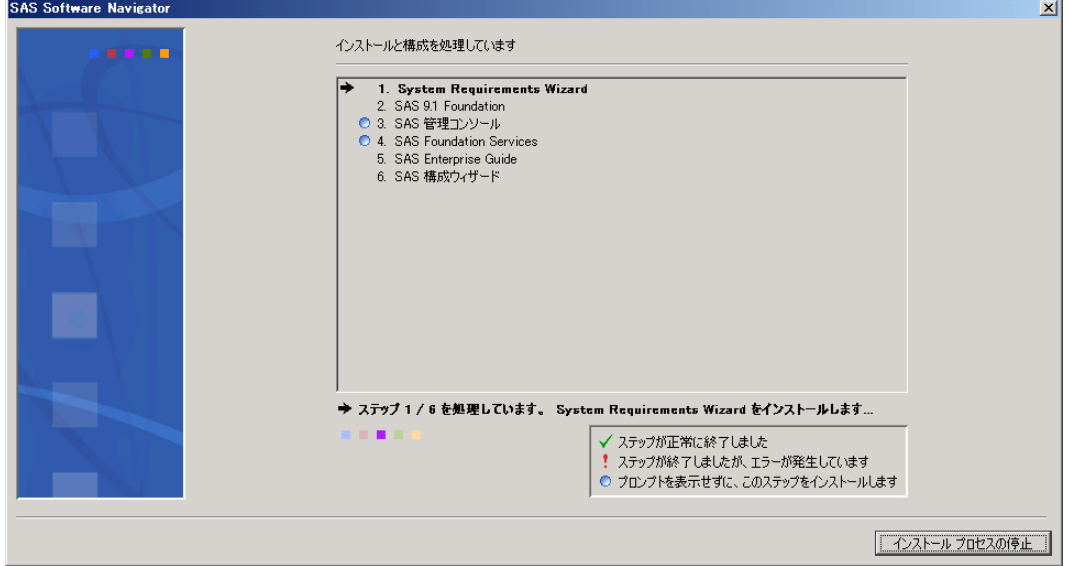

何かの理由によりインストールが失敗した場合、矢印が表示されていた場所に赤い感嘆符 (!)が表示されます。そしてインストールを継続するかどうかについて尋ねるダイアログ ボックスが表示されます。[いいえ]を選択すると、さらに確認を求めるダイアログボッ クスが表示されます。インストールプロセスを中止した場合、インストールの問題を修正 するにはSAS Software Navigatorを再起動して最初からやり直す必要があります。 [はい] を選択すると、SAS Software Navigatorはリストの続きのインストールプロセスを続行しま す。この場合、残りのソフトウェアのインストールが終了した後、インストールの問題を 修正することになります。エラーが発生しにエラーダイアログが別の方法で表示される場 合、[すべてはい]を選択する場合があるかもしれません。これは、上記の[はい]を選 択したことになります。[再試行]を選択すると、SAS Software Navigatorは再度インスト ールを試みます。

[インストールプロセスの中止]を選択すると、エラーが発生した場合と同じダイアログ ボックスが表示されます。

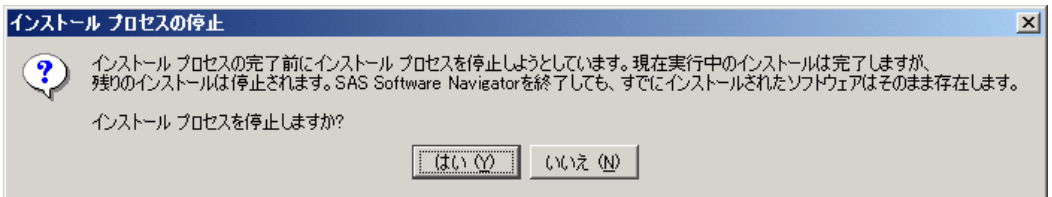

- 注意: [インストールプロセスの中止]ダイアログボックスで[はい]を選択すると、 継続していたインストールの流れが中断され、マシン上にインストールしていた ソフトウェアのファイルが不完全な形で残り、将来的に問題が発生する可能性が あります。非常時以外は、[はい]を選択しないでください。
- 15. SAS Software Navigatorがすべてのソフトウェアのインストールを終了すると、終了したこ とを告げるメッセージが表示されます。[完了]を選択し、SAS Software Navigatorを終了 します。複数台のマシンにインストールを実行する場合、配置するすべてのマシン上で SAS Software Navigatorを起動し、上記の作業を繰り返します。

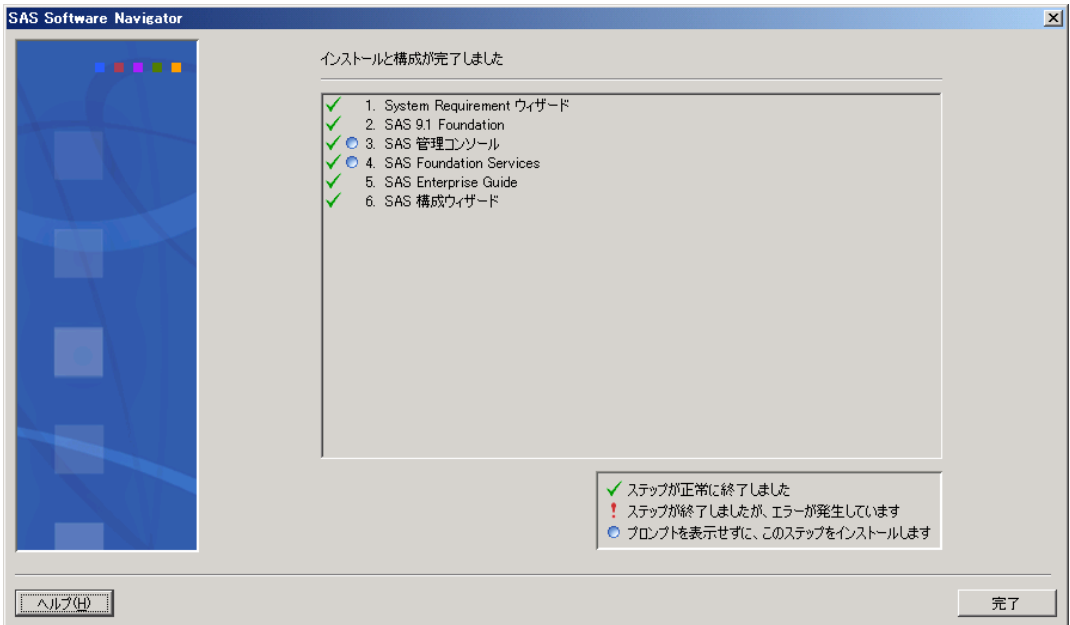

SAS Software Navigatorがソフトウェアを配置する時、SSN.logというログファイルが作成され ます。ログファイルには、インストールおよび設定のプロセスが記録されていて、配置におけ るエラーの問題点を確認するのに使用できます。SSN.logの場所は、SAS Software Navigatorを 実行しているオペレーティングシステムによって異なります。下記にその場所を示します。

• **Windows** 

C:\Documents and Settings\<*user name*>\SSN.log

• **UNIX** 

\$HOME/SSN.log

• **OpenVMS Alpha** 

SYS\$LOGIN:SSN.LOG

# <span id="page-30-0"></span>第 4 章 アドバンス配置の使用

注意: インストールを開始する前に、『使用上の注意点』に該当する箇所がないかを確認し てください。『使用上の注意点』を参照するには、インストールセンター(Webサイ ト)もしくは、「Documentation for Installing and Configuring SAS」CDを開き、「標 準インストールキット」を選択します。「インストールの事前準備」Sectionの「使用 上の注意点」で、使用しているオペレーティングシステム用の『使用上の注意点』へ のリンクを選択します。

アドバンス配置は、複数台のマシンに対してSASソフトウェアをインストール/設定する場合に 使用します。SASインストールデータに一致する標準プラン、またはそのサイトに対して特に 作成されたカスタマイズプランを選択できます。この配置方法を選択した場合、さまざまなカ スタマイズの選択肢があります。

- 注意: Microsoft Windows 64-ビット(Itanium)マシン上にアドバンス配置を実行する場合、 SASソフトウェアデポを作成することが必要です。まだ、SASソフトウェアデポを作 成していない場合、詳細は第2章「SASソフトウェアデポの作成」を参照してください。
- 注意: インストールプロセスの実行中、SASインストールデータの保存場所を指定する必要 があります。Windowsでは、この場所を指定するのに、ネットワークドライブを割り 当てて指定することを推奨します。いくつかの状況下において、直接UNCで指定して 参照すると、インストール中に問題が発生する可能性があります。
- 注意: SAS Software Navigatorのほとんどのダイアログには、左下の隅に[ヘルプ]ボタンが あります。[ヘルプ]ボタンをクリックすることにより、現在表示されているダイア ログについての説明がいつでも参照できます。

アドバンス配置を実行する手順は、次のとおりです。

1. SAS専用アカウントで、SASソフトウェアをインストールするマシンにログインします (Windows環境の場合、ログオンするユーザーはAdministratorsグループのメンバーでなけ ればなりません)。SAS専用アカウントを使用することによって、一貫したファイル所有 権とファイル権限を維持できます。sasユーザーIDの詳細は、『SAS Intelligence Platform: Installation Guide』のPart 2「Installation and Initial Configuration」を参照してください。こ のドキュメントは、次のWebサイトから参照できます。

[英語]

http://support.sas.com/documentation/configuration/index.html

[日本語]

http://www.sas.com/offices/asiapacific/japan/service/documentatio n/configuration/index.html

2. SAS Software Navigatorは、一時空きディスクにロードされ、実行されます。SAS Software Navigatorは、ロードされる前に、実行するシステム上のSAS Private Java実行環境(Java Runtime Environment:JRE)を検索します。SAS Private JREが見つかると、SAS Software Navigatorはそれを使用します。それにより、使用する一時空きディスクの量が少 なくなります。適当なJREが見つからないと、SAS Software Navigatorは一時空きディスク にJREをロードします。

また、実行する各インストールにおいても、そのインストールごとに一時空きディスクが 必要になります。すべてのインストールとSAS Software Navigatorは、終了時には占有して いた空きディスクを解放します。

下記の表で、SAS Software Navigatorの実行に必要な一時空きディスクを確認してください。 十分な容量がある場合、インストールを実行してください。下記の表は、JREを一時空きデ ィスクにロードする場合を想定しています。SASソフトウェアデポを作成する前にSAS Private JREをインストールしておくと、使用する一時空きディスク容量を減らすことができ ます。

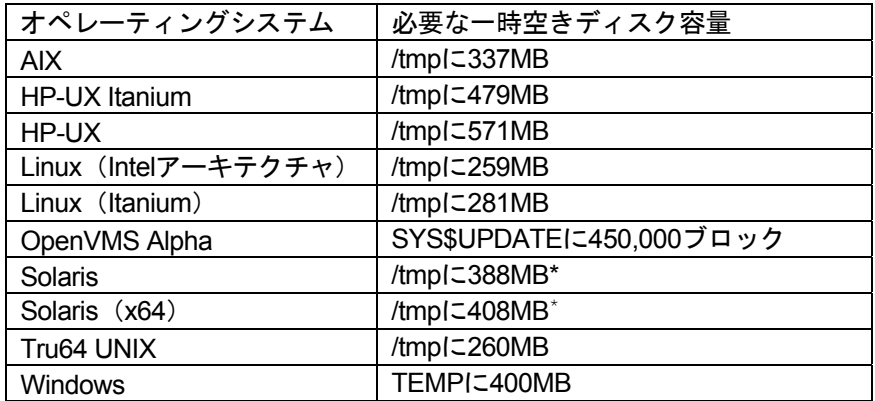

\* SolarisおよびSolaris (x64) のリリースによっては、/tmpとスワップ空間が同じデバイスにマップさ れている場合があります。この場合、現在実行しているプログラムの量とサイズによって/tmpの空き 容量が大きく変わる可能性があります。その結果、SAS Software Navigatorは/tmpに十分な空き容量 がないと判断して、そのようなメッセージを表示する場合があります。このような問題が発生したら、 スワップとして使用していない十分な空き容量のあるデバイス上の場所を改めて指定してください。

UNIX環境では、一時ファイルをロードするための代わりのディレクトリを指定することが できます。この方法は、一時ファイルのためのデフォルトのディレクトリ(一般的には /tmpまたは/usr/tmp)に、十分な空きディスク容量がない場合に役立ちます。

代わりの一時ディレクトリを指定するには、次のいずれかを行います。

• 環境変数\$SSNTMPDIRに、代わりのディレクトリのパス名を設定します。

\$ export SSNTMPDIR=<path>

• SAS Software Navigatorの起動時に、代わりのディレクトリのパス名を設定したssntmpdirコマンドラインフラグを指定します。

\$ setup.sh -ssntmpdir <path>

- 3. SASソフトウェアデポから実行した場合、3bの説明をスキップしてください。
	- a. CDを挿入し、次のようにオペレーティングシステムごとにCDをマウントします。

注意: すべてのCDは、マシン上で直接実行する必要があります。たとえば、ターミ ナルエミュレータを介して実行すると、ソフトウェアが正しく動作しない可 能性があります。

#### **Windows**

SAS Software Navigator CDを挿入すると、自動再生が始まります。自動再生が始まら ない場合、Windowsではsetup.exeをダブルクリックして実行します。

#### **UNIX**

UNIX環境では、Solarisにおけるvoldのような自動マウントプログラムを実行している 場合、SAS Software Navigatorは自動的にマウントされます。その他の場合、手動で CDをマウントする必要があります。UNIX環境で、手動でCDをマウントするには、 root権限が必要です。CDをマウントする前に、rootでログインしてください。

```
$ su root
```
連装型CD-ROMドライブを使用していない場合、マウントとアンマウントを繰り返す 必要があります。SAS Software Navigatorを異なるウィンドウで実行している間、マウ ントとアンマウントのために、別のrootユーザーIDでウィンドウを開いておくことを推 奨します。

UNIXのマウントコマンドは、次のとおりです。

# mount [*options*] *device mount\_point*

この例では、[*options*]はオペレーティングシステムの有効なマウントオプション、 *device*はデバイス名、*mount\_point*はマウントポイントとして使用するディレクト リを指定します。

次に、サポートしている各UNIXにおけるマウントコマンドの例を示します。下記のデ バイス名は仮のデバイス名です。実際のデバイス名に置き換えて使用してください。 これらの例では、マウントポイントは/mnt/cdromであると仮定しています。その他の ディレクトリを指定することもできます。

#### • **AIX**

# mount -r -v cdrfs /dev/cd0 /mnt/cdrom

#### • **HP-UX**および**HP-UX**(**Itanium**プロセッサファミリ)

# mount -F cdfs -o rr,ro /dev/dsk/c0t0d0 /mnt/cdrom

#### • **Linux**(**Intel**アーキテクチャ)および**Linux**(**Itanium**)

# mount -r /dev/cd0 /mnt/cdrom

注意:Red Hat Linux 3 Update 7もしくはそれ以降をインストールしている場合、 Red HatはSASインストーラの動作を妨げる変更が加えられています。これらの変 更に対処するには、noexec=offオプションをカーネル起動パラメータとして追加 します。grub/liloでこの実行を選択をすることができます。

#### • **Solaris**および**Solaris**(**x64**)

# mount -r -F hsfs /dev/cd0 /mnt/cdrom

#### • **Tru64 UNIX**

# mount -rt cdfs -o noversion,rrip /dev/cd0 /mnt/cdrom

• リモートマウント

CD-ROMドライブが他のホスト上にある場合、正しくエクスポートされているなら、 下記のようなコマンドでNFSを使用してCD-ROMをマウントします。

# mount -o ro <*remotehost*>:/<*cd-rom-dir*> /mnt/cdrom

この例では、<*remotehost*>は、CD-ROMドライブのあるマシンを指定します。<*cdrom-dir*>は、サーバー上のCD-ROMドライブのマウントポイントを指定します。

CD-ROMをマウントすると、SAS Software Navigatorは次のコマンドで起動します。

\$ /mnt/cdrom/setup.sh

注意: 自動マウント機能のあるシステムを使用している場合、一般的にCD-ROMド ライブにCDを挿入した際、ファイルマネージャが起動します。この時、SAS Software Navigatorをファイルマネージャのウィンドウから起動しないように してください。これを行うと、「デバイスビジー(Device busy)」の状態が 発生し、後のインストール工程においてディスクスワップができなくなりま す。

#### **OpenVMS Alpha**

Open VMS AlphaでSAS Software Navigator CDをマウントするには、次のコマンドを 使用します。

\$ MOUNT/OVER=ID/MEDIA=CDROM/UNDEF=(STREAM\_LF:0) *cd-rom*

この例では、*cd-rom*は、実際に使用しているCD-ROMドライブのデバイス名を表しま す。マウントしたら、次のコマンドでソフトウェアを起動します。

\$ MCR *cd-rom*:[000000] SETUP\_VMS.EXE

*cd-rom*は、実際に使用しているCD-ROMドライブのデバイス名を表します。

b. SASソフトウェアデポを作成し、その場所からSAS Software Navigatorを実行するには、 次のプラットフォームごと説明にしたがって手順を実行します。

#### **Windows**

ネットワーク上のSASソフトウェアデポを作成した場所で、setup.exeをダブルクリッ クしてSAS Software Navigatorを起動します。

#### **UNIX**

ネットワーク上のSASソフトウェアデポを作成した場所で、そのディレクトリにある setup.shを使用してSAS Software Navigatorを起動します。

#### **OpenVMS Alpha**

コマンド\$ MCR disk:[dir]SETUP VMS.EXEを発行します。Diskとdirは、ネットワーク 上のSASソフトウェアデポを作成した場所を示しています。

4. SAS Software Navigatorが起動すると、最初に [言語の選択] ダイアログが表示されます。 このダイアログでは、SAS Software Navigatorを実行する言語を選択します。[OK]をク リックします。

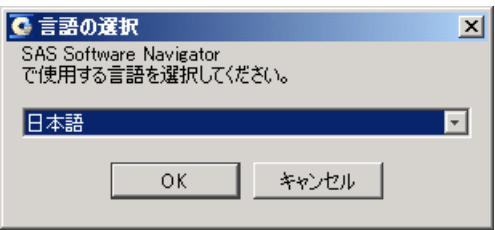

5. SAS Software Navigatorを実行すると、[ソフトウェアのインストールと構成]または [SASソフトウェアデポの作成]のどちらかを選択するダイアログを表示します。 [ソフ トウェアのインストールと構成]を選択し、[次へ]をクリックします。すでにSASソフ トウェアデポを作成していて、インストールと設定を行う場合、SAS Software Navigatorを 終了し、SASソフトウェアデポからSAS Software Navigatorを起動します。SASソフトウェ アデポからSAS Software Navigatorを実行している場合、この画面は表示されません。

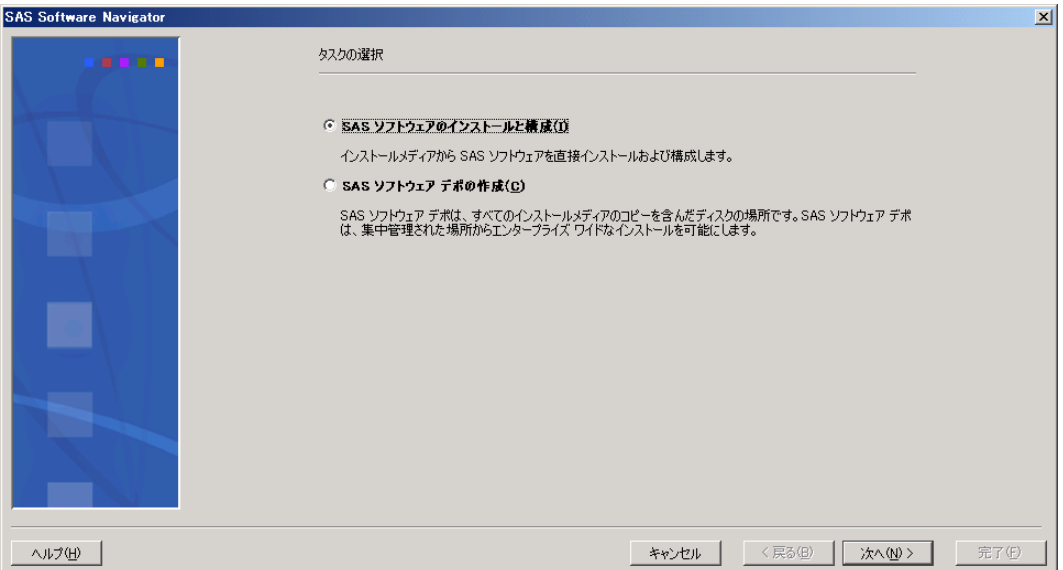

6. [実行する配置の種類の選択]ダイアログボックスが表示されます。[アドバンス]ラジ オボタンを選択し、[次へ]をクリックします。

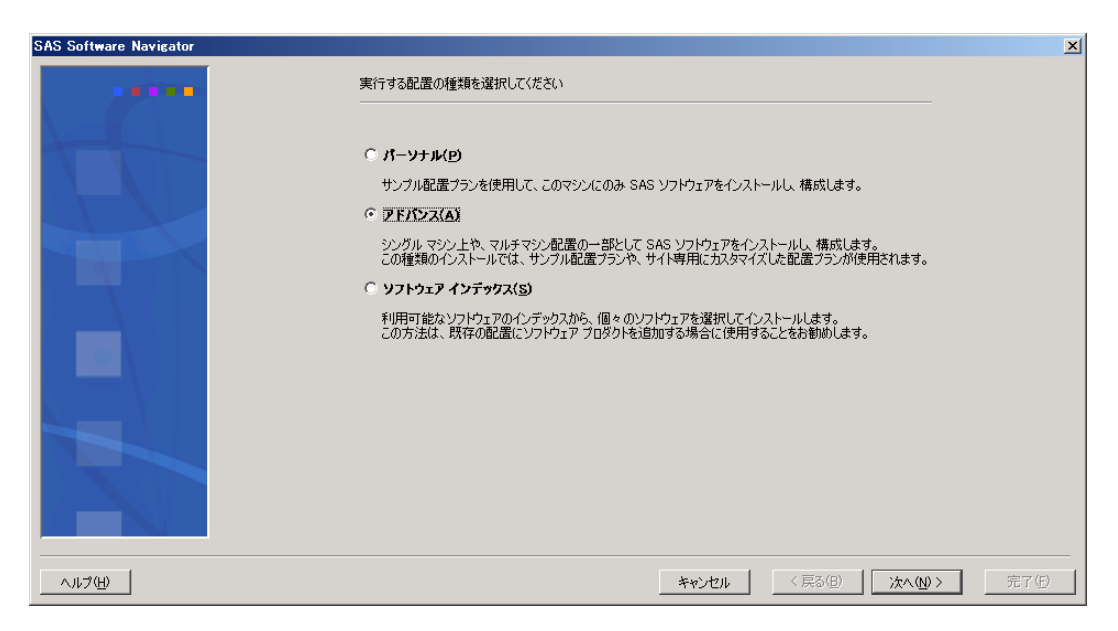

7. [SASインストールデータの取得]ダイアログボックスが表示されます。テキストボック スに、SASインストールデータファイルの保存場所を入力します。[参照]ボタンを使用 して、保存場所を選択することもできます。以前にSASインストールデータ取得している 場合、テキストボックスには以前に選択した場所がデフォルトの場所として表示されます。 テキストボックスにSASインストールデータの場所を入力したら、[次へ]をクリックし ます。

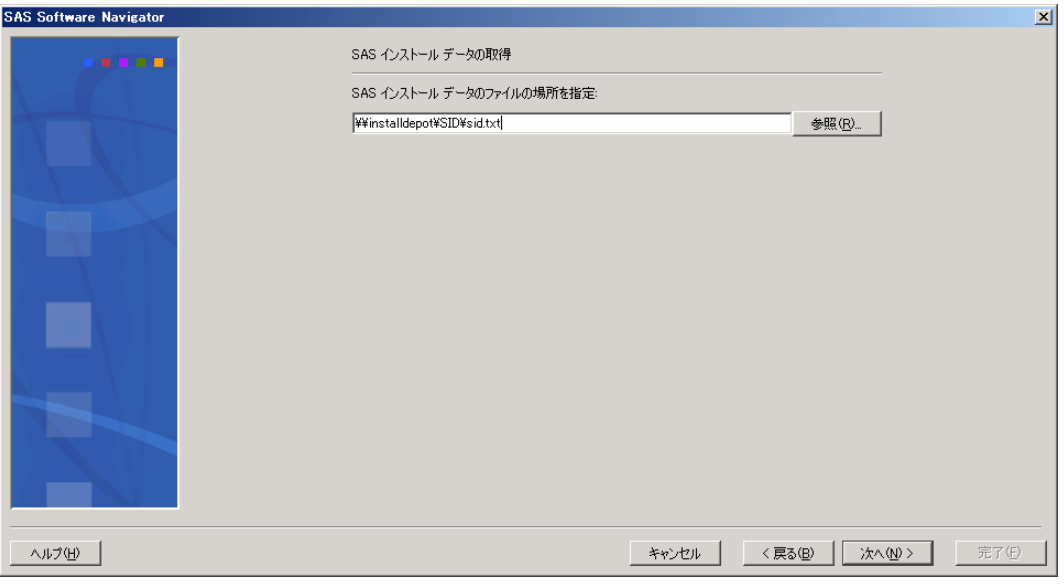

8. [SASインストールデータの確認]ダイアログボックスが表示されます。表示されている 内容を調べ、選択したSASインストールデータが間違いないことを確認します。適切でな いSASインストールデータを選択している場合、[戻る]をクリックします。SASインス トールデータの内容を確認したら、[次へ]をクリックします。

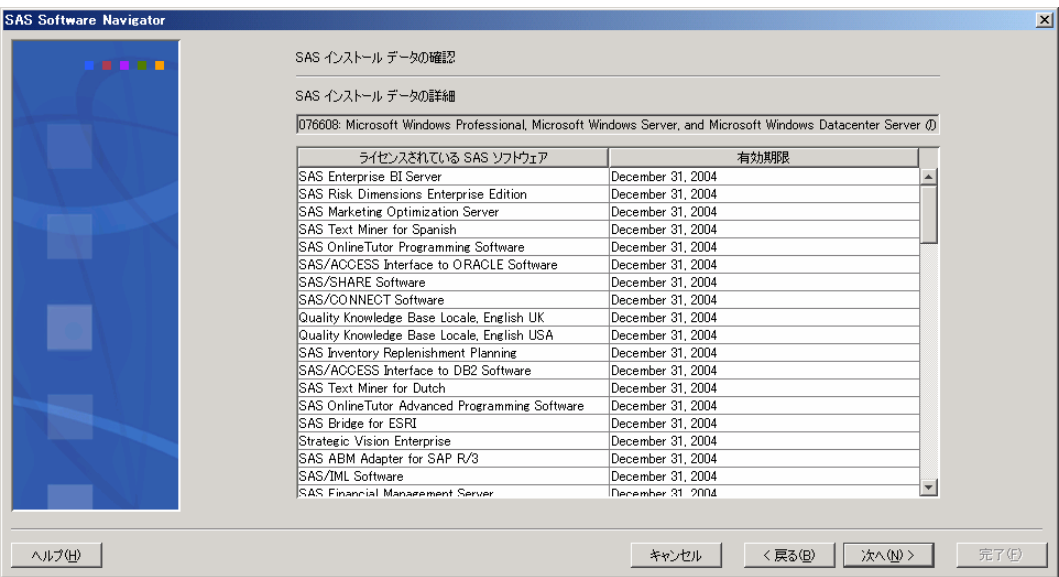

- 9. [配置プランの選択]ダイアログボックスが開きます。最初の選択肢のラジオボタンを選 択すると、SASソフトウェアを配置するためのサンプルの配置プランが選択できます。2番 目の選択肢のラジオボタンを選択すると、テキストボックスにプロジェクトディレクトリ の場所を入力、もしくは「参照」ボタンを使用してプロジェクトディレクトリの場所を探 すことができます。任意のプランを選択すると、下のフィールドには選択したプランの説 明が表示されます。プランを選択し、[次へ]をクリックします。
	- 注意: サンプルのプランでは、オーダーしたすべてのソフトウェアではなく、配置する のに最小限必要なプロダクトを配置します。サンプルの配置プランにないプロダ クトを配置する場合、最初にサンプルの配置プランで配置し、その後ソフトウェ アインデックスを使用してプロダクトを追加することを推奨します。

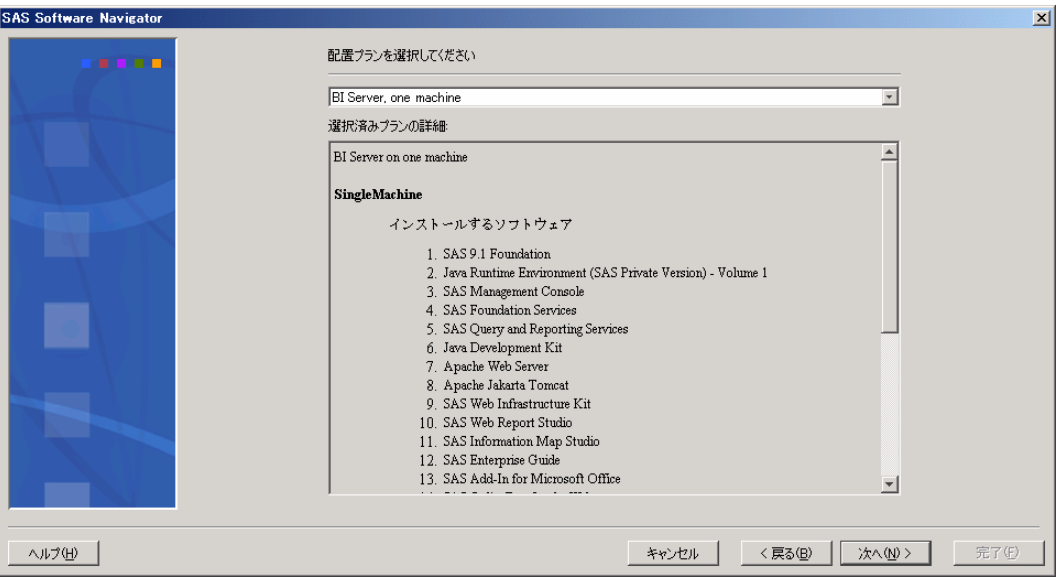

10. [インストールオプションの選択]ダイアログボックスが開きます。選択した配置プラン に現在実行しているマシン名が含まれている場合、このダイアログボックスに適切なイン ストールするソフトウェアのリストが表示されます。選択した配置プランに現在実行して いるマシン名が含まれていない場合、これまでの画面で入力した内容に一致するシナリオ から1つ選択する必要があります。SAS Software Navigatorに必要な情報が入力されると、 フィールドにはマシンにインストールされるソフトウェアのリストが表示されます。ソフ トウェアの右側の[Install]列に、チェックボックスが表示されています。チェックボック スが選択されている場合、SAS Software Navigatorのインストールプロセスによってそのプ ロダクトはインストールされます。チェックボックスが選択されていない場合、インスト ールされません。しかし、SAS社では、選択した配置プランに従ってソフトウェアをイン ストールすることを推奨します。[すべて選択]チェックボックスを選択すると、すべて のソフトウェアをインストールするデフォルトの状態に戻ります。

ソフトウェア名の左側の青い丸は、確認なしにインストールするソフトウェアを示します。 この機能を使用するには、SASソフトウェアのリストの下にあるチェックボックスを選択 します。

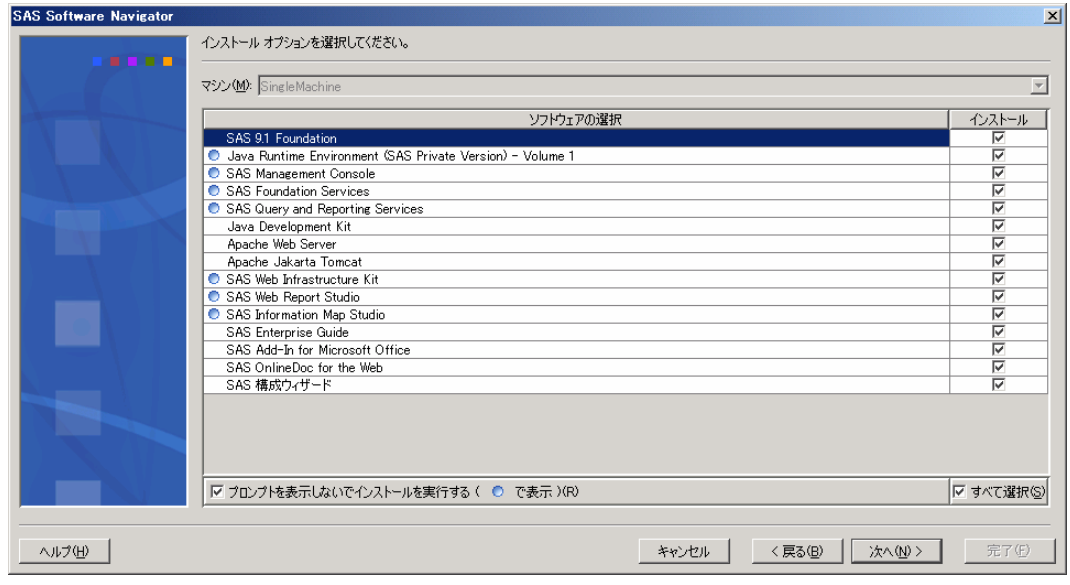

インストールオプションの選択を確認したら、[次へ]をクリックします。

11. [デフォルトインストールパスの指定]ダイアログボックスが表示されます。デフォルト インストールパスは、すべてのソフトウェアをインストールする場所です。この場所は、 UNIX環境ではSASHOMEとして、Windows環境ではSASROOTとして参照されます。

この場所には、デフォルトの場所、または指定した任意の場所のどちらかを選択できます。 一度指定すると、この場所は将来に渡って使用することになります。

注意:ソフトウェアをSASソフトウェアデポと同じ場所にインストールしないでください。 インストールする場所を決定する際、SASソフトウェアデポと同じディレクトリに ならないよう注意してください。

デフォルトインストールパスは、ソフトウェアの最初のインストールによって決定されま す。既存のソフトウェアを更新する場合、既存のインストール場所がデフォルトインスト ールパスになります。

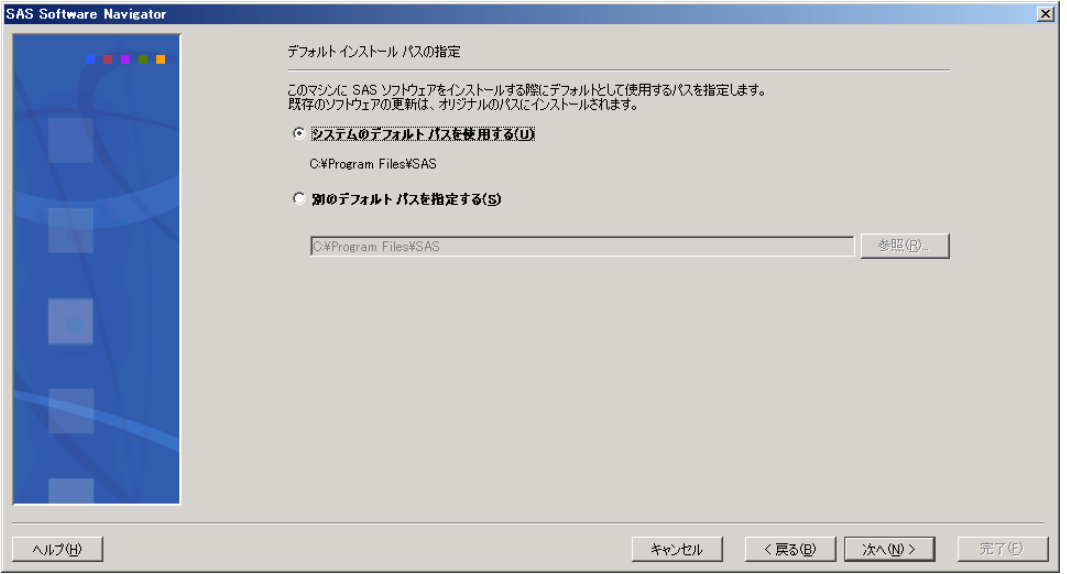

インストール場所を決定したら、「次へ〕をクリックします。

12. [インストールするヘルプファイルの選択]ダイアログボックスが表示されます。このダ イアログボックスは、ソフトウェアと共にインストールするヘルプファイルの言語を選択 します。上の選択肢のラジオボタンを選択すると、SAS Software Navigatorの起動時に選択 した言語によるヘルプファイルがインストールされます。下の選択肢のラジオボタンを選 択すると、すべての言語によるヘルプファイルがインストールされます。選択したら、 [次へ]をクリックします。

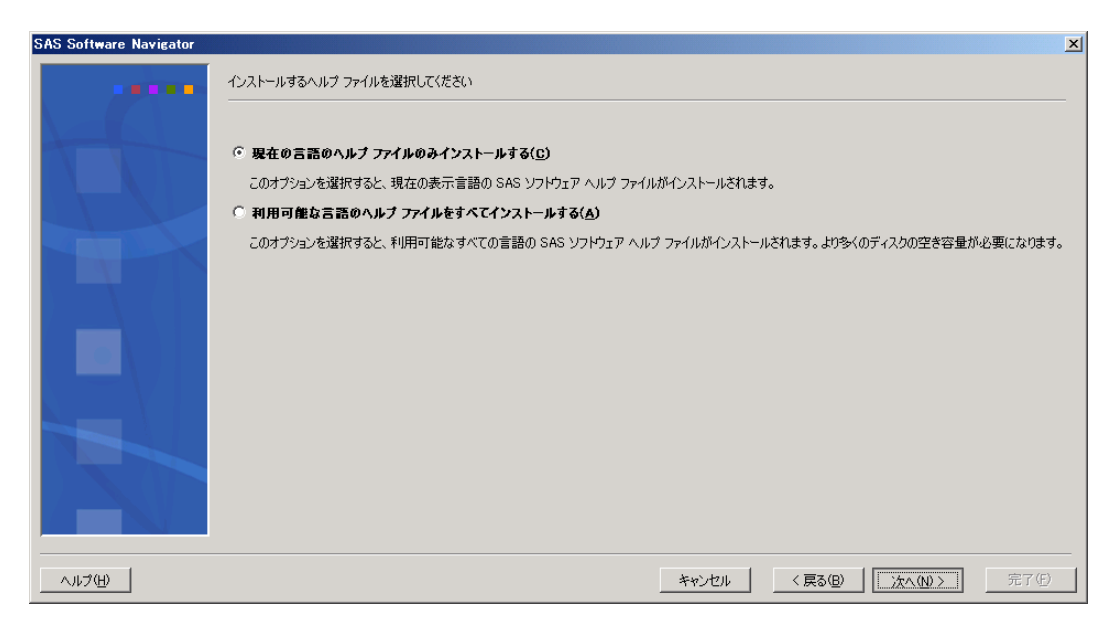

13. [インストールプロセスの開始前にオプションをレビュー]ダイアログボックスが表示さ れます。ダイアログボックスのフィールドには、前のダイアログボックスで選択したソフ トウェアが表示されます。これが、インストールを開始する前のインストール内容を確認 する最後の機会となります。リストの内容を変更する場合は、[戻る]ボタンを使用して 前のダイアログボックスに戻ります。

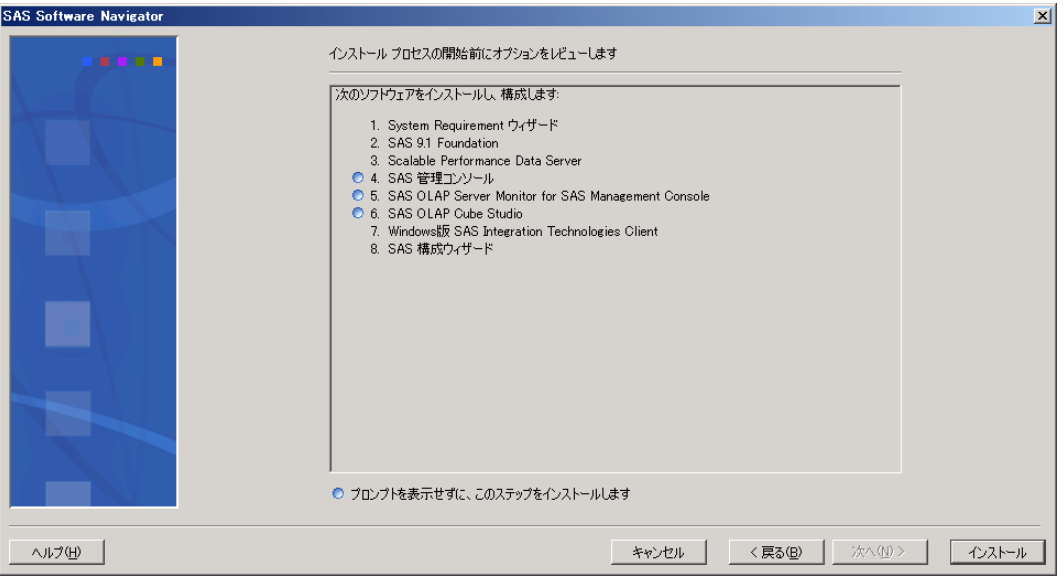

選択を確認したら、[次へ]をクリックします。

- 14. SAS Software Navigatorがソフトウェアのインストールを開始します。インストールされて いるソフトウェアの左側に、矢印が表示されます。インストール時に何かしら情報の入力 が必要な場合があります。ソフトウェアが正しくインストールされると、矢印が表示され ていた場所に緑色のチェックマークが表示されます。
	- 注意: Windowsで実行している場合、ソフトウェアによってはインストール後に再起動 が必要になる場合があります。再起動後にSAS Software Navigatorが自動的に起動 しない場合、手動でSAS Software Navigatorを起動してインストールを続行してく ださい。

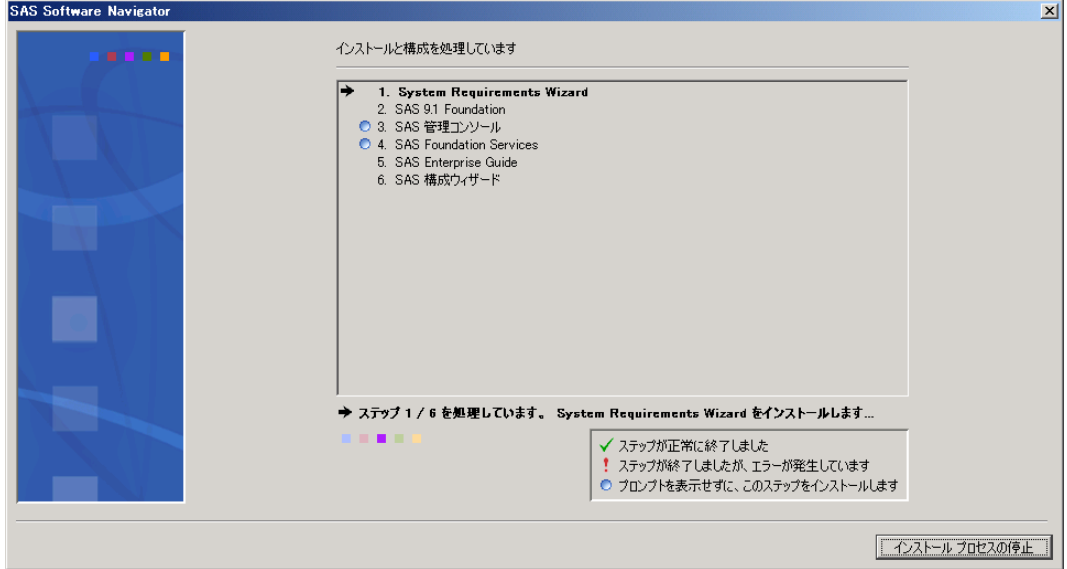

何かの理由によりインストールが失敗した場合、矢印が表示されていた場所に赤い感嘆符 (!)が表示されます。そしてインストールを継続するかどうかについて尋ねるダイアログ ボックスが表示されます。[いいえ]を選択すると、さらに確認を求めるダイアログボッ クスが表示されます。インストールプロセスを中止した場合、インストールの問題を修正 するにはSAS Software Navigatorを再起動して最初からやり直す必要があります。[はい] を選択すると、SAS Software Navigatorはリストの続きのインストールプロセスを続行しま す。この場合、残りのソフトウェアのインストールが終了した後、インストールの問題を 修正することになります。エラーが発生しにエラーダイアログが別の方法で表示される場 合、[すべてはい]を選択する場合があるかもしれません。これは、上記の[はい]を選 択したことになります。[再試行]を選択すると、SAS Software Navigatorは再度インスト ールを試みます。

[インストールプロセスの中止]を選択すると、エラーが発生した場合と同じダイアログ ボックスが表示されます。

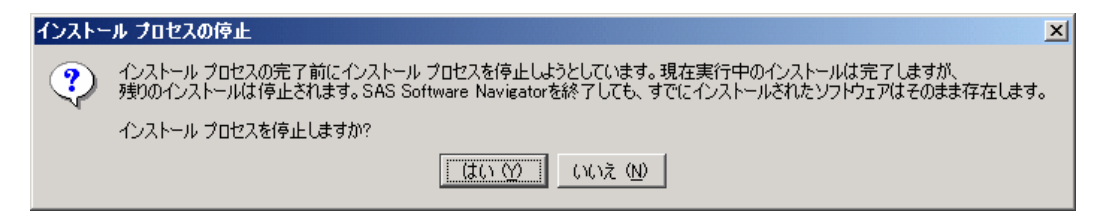

- 注意: [インストールプロセスの中止]ダイアログボックスで[はい]を選択すると、 継続していたインストールの流れが中断され、マシン上にインストールしていた ソフトウェアのファイルが不完全な形で残り、将来的に問題が発生する可能性が あります。非常時以外は、[はい]を選択しないでください。
- 15. SAS Software Navigatorがすべてのソフトウェアのインストールを終了すると、終了したこ とを告げるメッセージが表示されます。[完了]を選択し、SAS Software Navigatorを終了 します。複数台のマシンにインストールを実行する場合、配置するすべてのマシン上で SAS Software Navigatorを起動し、上記の作業を繰り返します。

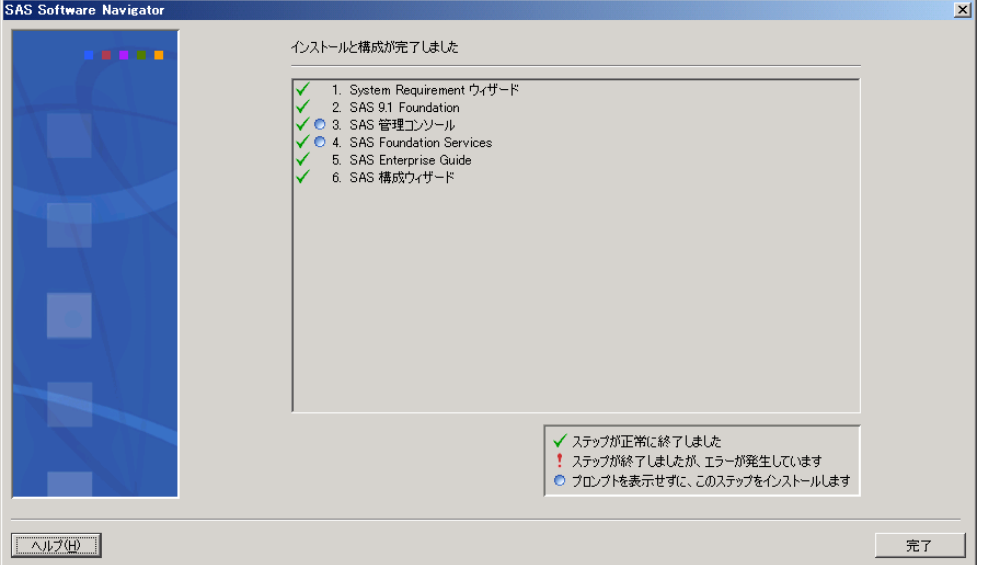

SAS Software Navigatorがソフトウェアを配置する時、SSN.logというログファイルが作成され ます。ログファイルには、インストールおよび設定のプロセスが記録されていて、配置におけ るエラーの問題点を確認するのに使用できます。SSN.logの場所は、SAS Software Navigatorを 実行しているオペレーティングシステムによって異なります。下記にその場所を示します。

• **Windows** 

C:\Documents and Settings\<*user name*>\SSN.log

• **UNIX** 

\$HOME/SSN.log

• **OpenVMS Alpha** 

SYS\$LOGIN:SSN.LOG

# <span id="page-46-0"></span>第5章 ソフトウェアインデックスの使用

注意: インストールを開始する前に、『使用上の注意点』に該当する箇所がないかを確認し てください。『使用上の注意点』を参照するには、インストールセンター(Webサイ ト)もしくは、「Documentation for Installing and Configuring SAS」CDを開き、「標 準インストールキット」を選択します。「インストールの事前準備」Sectionの「使用 上の注意点」で、使用しているオペレーティングシステム用の『使用上の注意点』へ のリンクを選択します。

ソフトウェアインデックスによるインストールでは、サイトで使用できるソフトウェアのイン デックスから、ソフトウェアを選択してインストールすることができます。この配置方法を選 択した場合、配置プランを使用しません。また、インストールに選択したソフトウェアの設定 も自動的には行いません。ソフトウェアインデックを使用したインストールは、既存の配置に 対して個別にソフトウェアを追加する場合にのみ使用することを推奨します。

- 注意: インストールプロセスの実行中、SASインストールデータの保存場所を指定する必要 があります。Windowsでは、この場所を指定するのに、ネットワークドライブを割り 当てて指定することを推奨します。いくつかの状況下において、直接UNCで指定して 参照すると、インストール中に問題が発生する可能性があります。
- 注意: SAS Software Navigatorのほとんどのダイアログには、左下の隅に「ヘルプ]ボタンが あります。[ヘルプ]ボタンをクリックすることにより、現在表示されているダイア ログについての説明がいつでも参照できます。

ソフトウェアインデックスを開始および使用するには、次の操作を行います。

1. SAS専用アカウントで、SASソフトウェアをインストールするマシンにログインします (Windows環境の場合、ログオンするユーザーはAdministratorsグループのメンバーでなけ ればなりません)。SAS専用アカウントを使用することによって、一貫したファイル所有 権とファイル権限を維持できます。sasユーザーIDの詳細は、『SAS Intelligence Platform: Installation Guide』のPart 2「Installation and Initial Configuration」を参照してください。こ のドキュメントは、次のWebサイトから参照できます。

[英語]

http://support.sas.com/documentation/configuration/index.html

[日本語]

http://www.sas.com/offices/asiapacific/japan/service/documentatio n/configuration/index.html

2. SAS Software Navigatorは、一時空きディスクにロードされ、実行されます。SAS Software Navigatorは、ロードされる前に、実行するシステム上のSAS Private Java実行環境(Java Runtime Environment:JRE)を検索します。SAS Private JREが見つかると、SAS Software Navigatorはそれを使用します。それにより、使用する一時空きディスクの量が少 なくなります。適当なJREが見つからないと、SAS Software Navigatorは一時空きディスク にJREをロードします。

また、実行する各インストールにおいても、そのインストールごとに一時空きディスクが 必要になります。すべてのインストールとSAS Software Navigatorは、終了時には占有して いた空きディスクを解放します。

下記の表で、SAS Software Navigatorの実行に必要な一時空きディスクを確認してください。 十分な容量がある場合、インストールを実行してください。下記の表は、JREを一時空き ディスクにロードする場合を想定しています。SASソフトウェアデポを作成する前にSAS Private JREをインストールしておくと、使用する一時空きディスク容量を減らすことがで きます。

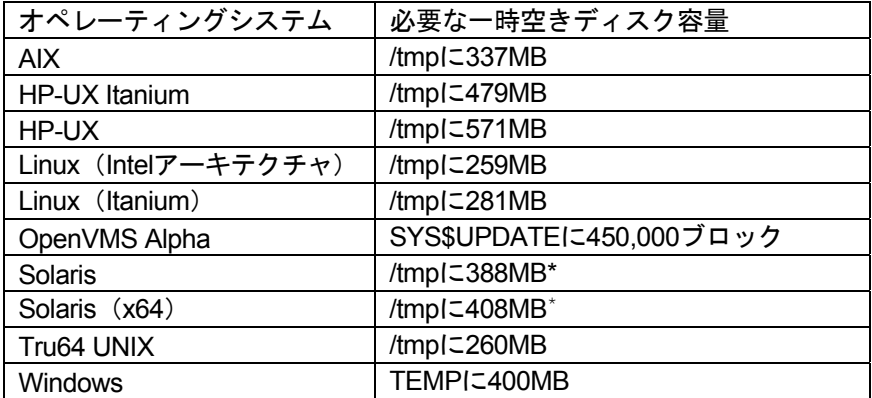

\* SolarisおよびSolaris (x64)のリリースによっては、/tmpとスワップ空間が同じデバイスにマップさ れている場合があります。この場合、現在実行しているプログラムの量とサイズによって/tmpの空き 容量が大きく変わる可能性があります。その結果、SAS Software Navigatorは/tmpに十分な空き容量 がないと判断して、そのようなメッセージを表示する場合があります。このような問題が発生したら、 スワップとして使用していない十分な空き容量のあるデバイス上の場所を改めて指定してください。

UNIX環境では、一時ファイルをロードするための代わりのディレクトリを指定することが できます。この方法は、一時ファイルのためのデフォルトのディレクトリ(一般的には /tmpまたは/usr/tmp)に、十分な空きディスク容量がない場合に役立ちます。

代わりの一時ディレクトリを指定するには、次のいずれかを行います。

• 環境変数\$SSNTMPDIRに、代わりのディレクトリのパス名を設定します。

\$ export SSNTMPDIR=<path>

• SAS Software Navigatorの起動時に、代わりのディレクトリのパス名を設定したssntmpdirコマンドラインフラグを指定します。

\$ setup.sh -ssntmpdir <path>

- 3. SASソフトウェアデポから実行した場合、3bの説明をスキップしてください。
	- a. CDを挿入し、次のようにオペレーティングシステムごとにCDをマウントします。
		- 注意: すべてのCDは、マシン上で直接実行する必要があります。たとえば、ターミ ナルエミュレータを介して実行すると、ソフトウェアが正しく動作しない可 能性があります。

#### **Windows**

SAS Software Navigator CDを挿入すると、自動再生が始まります。自動再生が始まら ない場合、Windowsではsetup.exeをダブルクリックして実行します。

#### **UNIX**

UNIX環境では、Solarisにおけるvoldのような自動マウントプログラムを実行している 場合、SAS Software Navigatorは自動的にマウントされます。その他の場合、手動で CDをマウントする必要があります。UNIX環境で、手動でCDをマウントするには、 root権限が必要です。CDをマウントする前に、rootでログインしてください。

\$ su root

連装型CD-ROMドライブを使用していない場合、マウントとアンマウントを繰り返す 必要があります。SAS Software Navigatorを異なるウィンドウで実行している間、マウ ントとアンマウントのために、別のrootユーザーIDでウィンドウを開いておくことを推 奨します。

UNIXのマウントコマンドは、次のとおりです。

# mount [*options*] *device mount\_point*

この例では、[*options*]はオペレーティングシステムの有効なマウントオプション、 *device*はデバイス名、*mount\_point*はマウントポイントとして使用するディレクト リを指定します。

次に、サポートしている各UNIXにおけるマウントコマンドの例を示します。下記のデ バイス名は仮のデバイス名です。実際のデバイス名に置き換えて使用してください。 これらの例では、マウントポイントは/mnt/cdromであると仮定しています。その他の ディレクトリを指定することもできます。

#### • **AIX**

# mount -r -v cdrfs /dev/cd0 /mnt/cdrom

• **HP-UX**および**HP-UX**(**Itanium**プロセッサファミリ)

# mount -F cdfs -o rr,ro /dev/dsk/c0t0d0 /mnt/cdrom

#### • **Linux**(**Intel**アーキテクチャ)および**Linux**(**Itanium**)

# mount -r /dev/cd0 /mnt/cdrom

#### • **Solaris**および**Solaris**(**x64**)

# mount -r -F hsfs /dev/cd0 /mnt/cdrom

#### • **Tru64 UNIX**

# mount -rt cdfs -o noversion,rrip /dev/cd0 /mnt/cdrom

#### • リモートマウント

CD-ROMドライブが他のホスト上にある場合、正しくエクスポートされているなら、 下記のようなコマンドでNFSを使用してCD-ROMをマウントします。

# mount -o ro <*remotehost*>:/<*cd-rom-dir*> /mnt/cdrom

この例では、<*remotehost*>は、CD-ROMドライブのあるマシンを指定します。<*cdrom-dir*>は、サーバー上のCD-ROMドライブのマウントポイントを指定します。

CD-ROMをマウントすると、SAS Software Navigatorは次のコマンドで起動します。

\$ /mnt/cdrom/setup.sh

注意: 自動マウント機能のあるシステムを使用している場合、一般的にCD-ROMド ライブにCDを挿入した際、ファイルマネージャが起動します。この時、SAS Software Navigatorをファイルマネージャのウィンドウから起動しないように してください。これを行うと、「デバイスビジー(Device busy)」の状態が 発生し、後のインストール工程においてディスクスワップができなくなりま す。

#### **OpenVMS Alpha**

Open VMS AlphaでSAS Software Navigator CDをマウントするには、次のコマンドを 使用します。

\$ MOUNT/OVER=ID/MEDIA=CDROM/UNDEF=(STREAM\_LF:0) *cd-rom*

この例では、*cd-rom*は、実際に使用しているCD-ROMドライブのデバイス名を表しま す。マウントしたら、次のコマンドでソフトウェアを起動します。

\$ MCR *cd-rom*:[000000] SETUP\_VMS.EXE

*cd-rom*は、実際に使用しているCD-ROMドライブのデバイス名を表します。

b. SASソフトウェアデポを作成し、その場所からSAS Software Navigatorを実行するには、 次のプラットフォームごと説明にしたがって手順を実行します。

#### **Windows**

ネットワーク上のSASソフトウェアデポを作成した場所で、setup.exeをダブルクリッ クして、SAS Software Navigatorを起動します。

#### **UNIX**

ネットワーク上のSASソフトウェアデポを作成した場所で、そのディレクトリにある setup.shを使用してSAS Software Navigatorを起動します。

#### **OpenVMS Alpha**

コマンド\$ MCR disk:[dir]SETUP\_VMS.EXEを発行します。Diskとdirは、ネットワーク 上のSASソフトウェアデポを作成した場所を示しています。

4. SAS Software Navigatorが起動すると、最初に[言語の選択]ダイアログが表示されます。 このダイアログでは、SAS Software Navigatorを実行する言語を選択します。[OK]をク リックします。

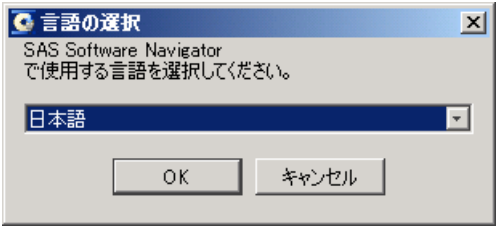

5. SAS Software Navigatorを実行すると、[ソフトウェアのインストールと構成]または [SASソフトウェアデポの作成]のどちらかを選択するダイアログを表示します。 [ソフ トウェアのインストールと構成]を選択し、[次へ]をクリックします。すでにSASソフ トウェアデポを作成していて、インストールと設定を行う場合、SAS Software Navigatorを 終了し、SASソフトウェアデポからSAS Software Navigatorを起動します。SASソフトウェ アデポからSAS Software Navigatorを実行している場合、この画面は表示されません。

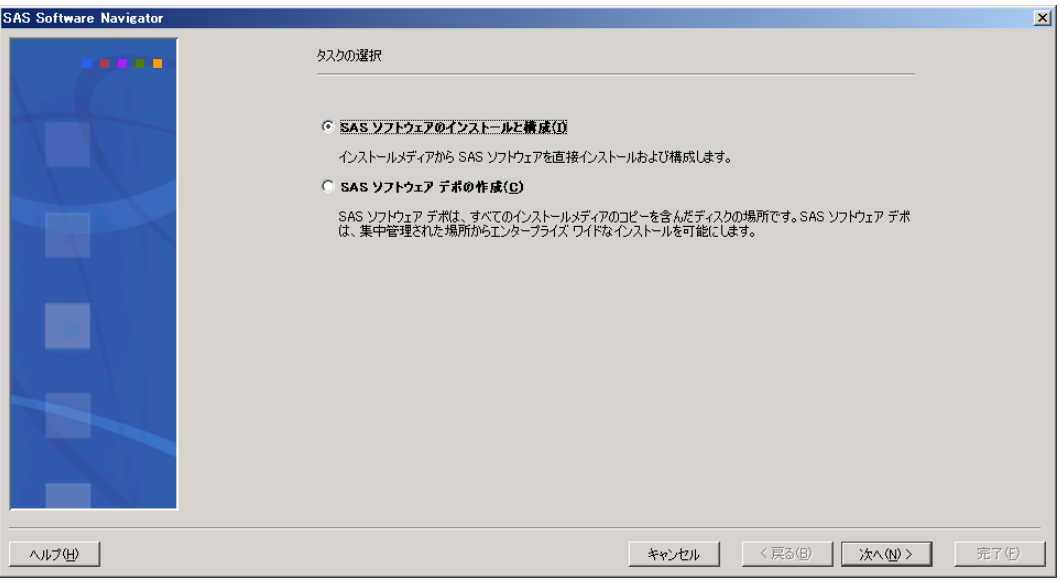

6. [実行する配置の種類の選択]ダイアログボックスが表示されます。[ソフトウェアイン デックス]ラジオボタンを選択し、[次へ]をクリックします。

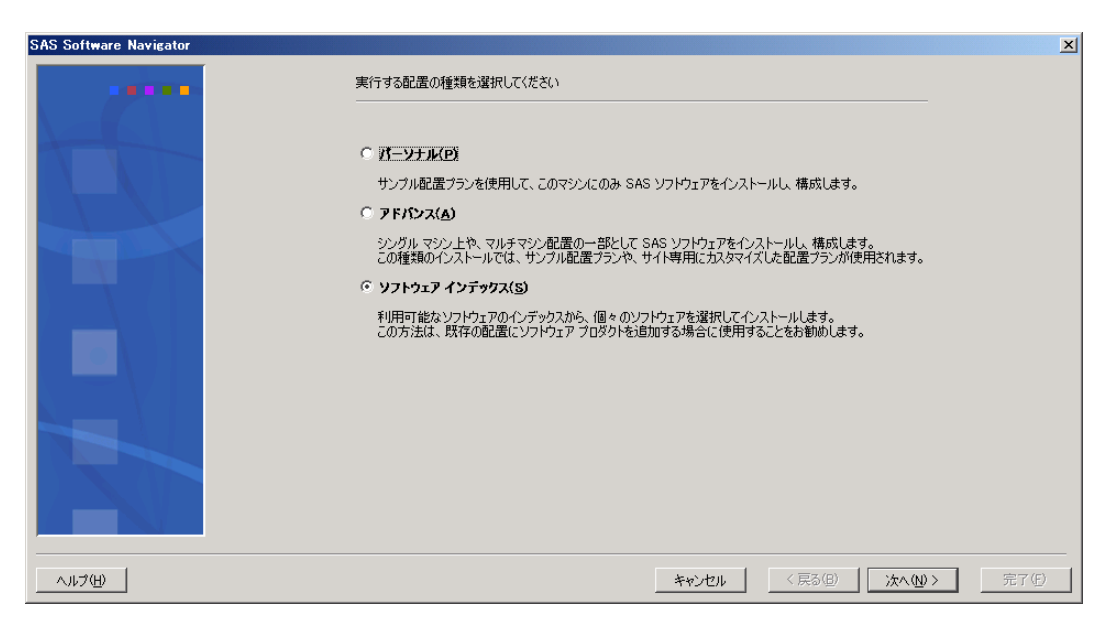

7. [SASインストールデータの取得]ダイアログボックスが表示されます。テキストボック スに、SASインストールデータファイルの保存場所を入力します。[参照]ボタンを使用 して、保存場所を選択することもできます。以前にSASインストールデータ取得している 場合、テキストボックスには以前に選択した場所がデフォルトの場所として表示されます。 テキストボックスにSASインストールデータの場所を入力したら、[次へ]をクリックし ます。

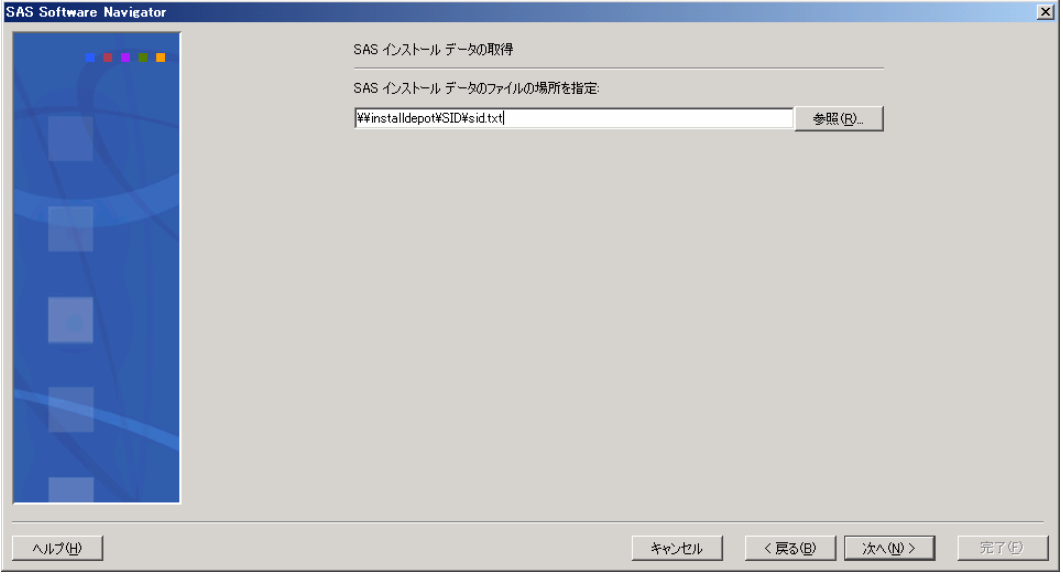

8. [SASインストールデータの確認]ダイアログボックスが表示されます。表示されている 内容を調べ、選択したSASインストールデータが間違いないことを確認します。適切でな いSASインストールデータを選択している場合、[戻る]をクリックします。SASインス トールデータの内容を確認したら、[次へ]をクリックします。

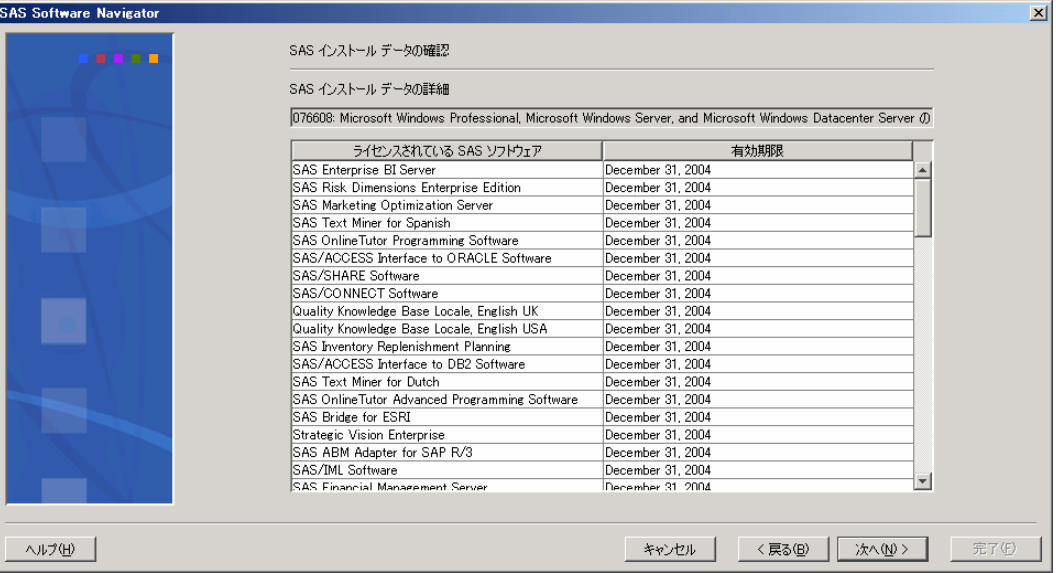

9. ソフトウェアインデックスが表示されます。ウィンドウの左側のツリー表示の中に、ライ センスされているソフトウェアおよびCDインデックスのリストが表示されます。右側のウ ィンドウには、どのようにソフトウェアインデックスを使用するかについての説明が表示 されます。ライセンスされているソフトウェアの一覧から、インストールするソフトウェ アをクリックして選択し、インストールと設定の手順に従って操作します。この作業をマ シンにインストールするすべてのソフトウェアに対して行います。あるいは、CDインデッ クスのメディアタイトルをクリックし、CDの内容を展開して表示することにより、パッケ ージに含まれているCDを見通すことができます。左側のウィンドウで各項目をクリックす ると、右側のウィンドウにはその項目の詳細な説明が表示されます。インストールするに は、適切なインストールのリンクをクリックします。

注意:ソフトウェアをSASソフトウェアデポと同じ場所にインストールしないでください。

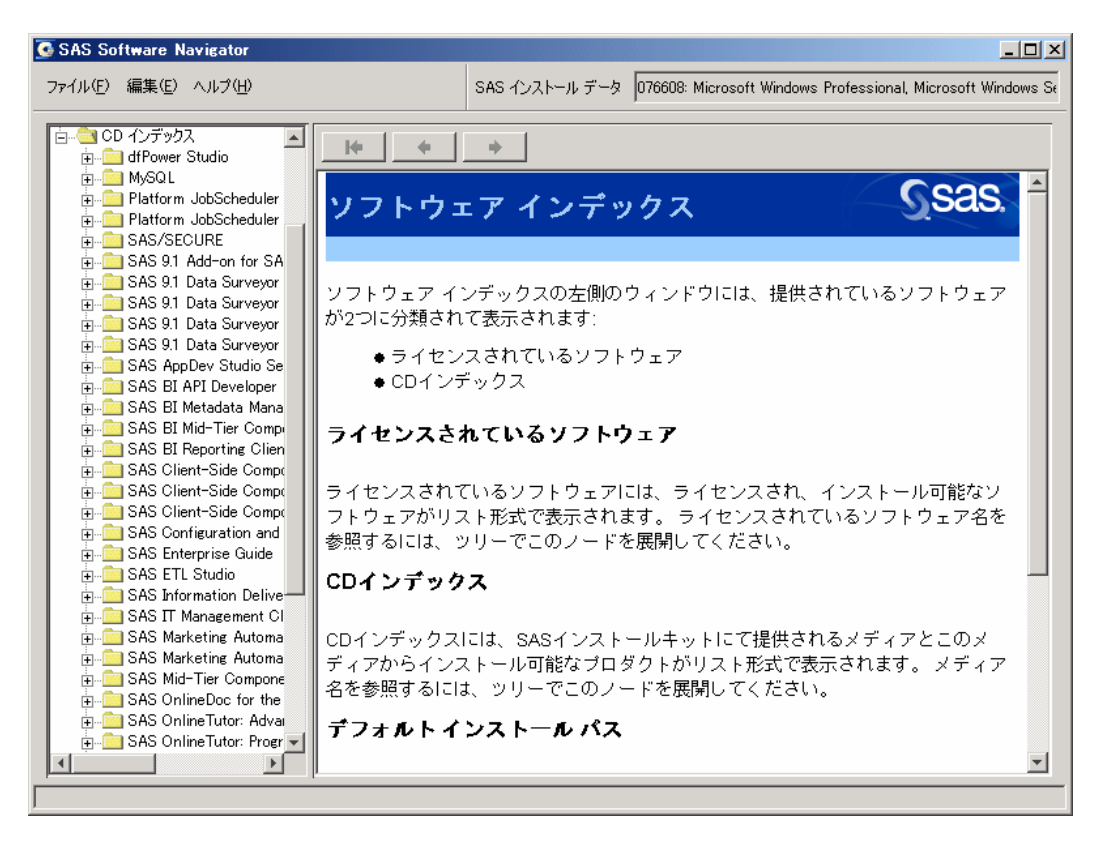

- 10. ミドル層またはクライアント層にソフトウェアをインストール後、同じマシンにSAS 9.1.3 Service Packを適用する必要があります。Service Packをインストールするには、CDイン デックスでService Pack X インストーラ(XはService Packの番号を示します)を開き、 [Mid-tier and Desktop Client Service Pack(ミドル層およびデスクトップクライアント Service Pack)]をクリックします。ウィンドウの右側に表示されるプロダクトの説明に 目を通し、適切なプラットフォームの [Install(インストール)]をクリックします。この 作業を、ミドル層およびクライアント層をインストールしたすべてのマシン上で繰り返し ます。
- 11. 必要なすべてのソフトウェアをインストールしたら、ウィンドウの右上の [X] をクリック、 または [ファイル] - [終了] を選択して、ソフトウェアインデックスを終了します。終了 を確認するメッセージ[SAS Software Navigatorを終了しますか]が表示されます。[は い]を選択してSAS Software Navigatorを終了します。

# <span id="page-56-0"></span>デフォルトインストールパスの設定

ほとんどのインストールにおいて、デフォルトインストールパスは、SAS Software Navigatorで 設定されているデフォルトパスが使用されます。デフォルトインストールパスを変更するには、 SAS Software Navigatorから、[ファイル]―[デフォルトインストールパスの指定]を選択し、 SASソフトウェアをインストールする新しいデフォルトインストールパスを入力します。[こ れまでのシステムデフォルトを使用]を選択すると、ソフトウェアインデックスやその他のイ ンストール方法にかかわらず、入力したインストールパスがすべてのSASソフトウェアのイン ストールのデフォルトになります。

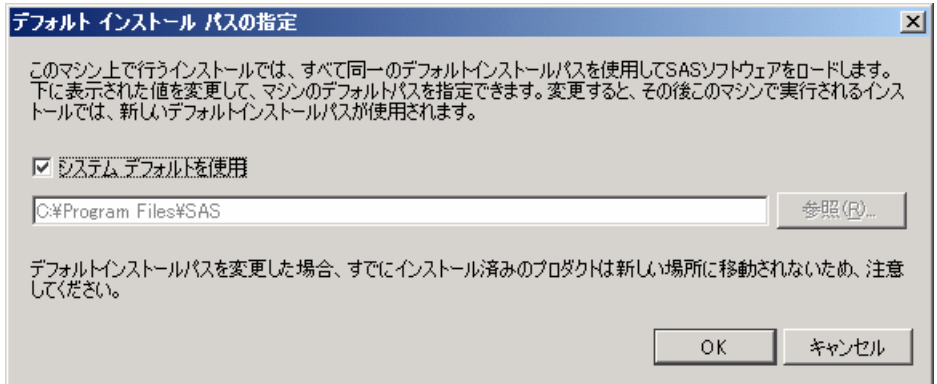

# プロダクトまたは特定の文章の検索

SAS Software Navigatorの使用において、他のプロダクトの情報を参照するように指示している 場合があります。この場合、その情報を検索するには、[編集(Edit)]―[検索(Find)]を 選択するか、Ctrl+Fを押します。 [検索 (Find) ] ダイアログが開きます。

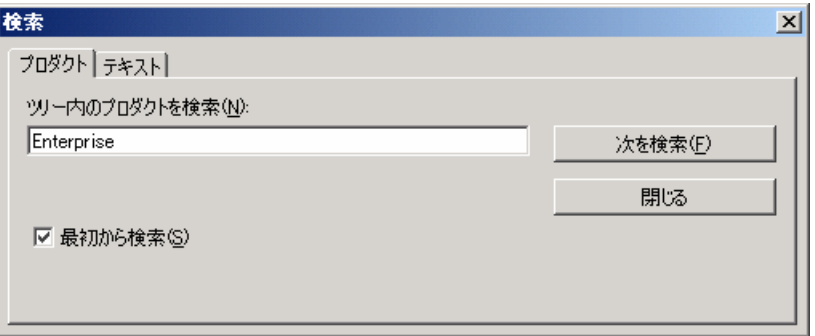

検索するプロダクト名のキーワードをテキストボックスに入力し、[次へ]をクリックします。 SAS Software Navigatorのウィンドウの左側を検索します。展開されていないノードの下も検索 します。見つかった後も続けて検索するなら、[次を検索]をクリックします。

<span id="page-57-0"></span>[テキスト] タブを選択すると、次のダイアログが表示されます。

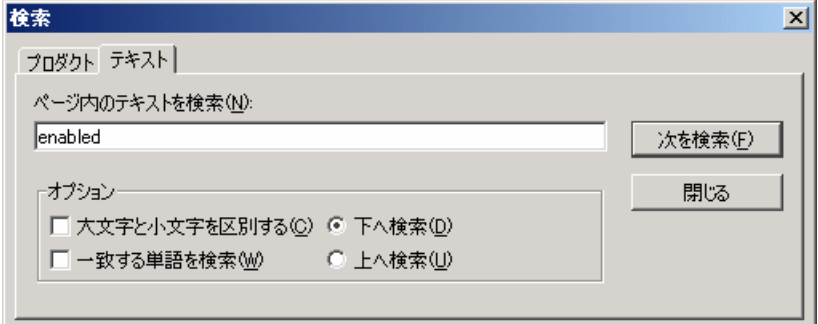

このダイアログは、テキストボックスに入力したテキストで、ダイアログの右側に表示してい る文章を検索します。オプションを設定して検索することもできます。

# プリファレンス

[プリファレンス]ダイアログを表示するには、[編集]―[プリファレンス]を選択します。

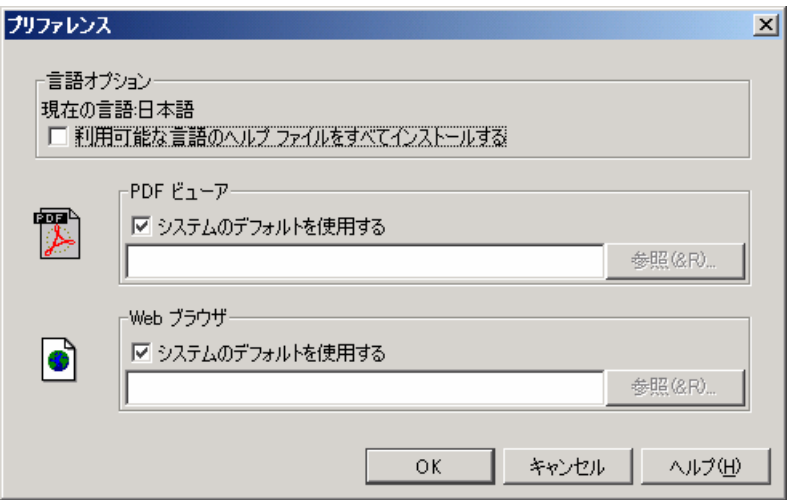

[言語オプション]ボックスでは、SAS Software Navigatorの言語的な振る舞いについて設定で きます。

- [現在の言語]フィールドには、SAS Software Navigatorを最初に起動した時に選択した言 語が表示されています。現在の言語を変更するには、SAS Software Navigatorを再起動する 必要があります。
- [複数の言語のヘルプのインストール]チェックボックスは、さまざまなプロダクトでど のヘルプファイルを使用するのかを制御します。このチェックボックスを選択しない場合、 SAS Software Navigatorを実行している言語のヘルプファイルのみがインストールされます。 このチェックボックスを選択した場合、使用できるすべての言語のヘルプファイルがイン ストールされます。

SAS Software Navigatorは、ドキュメントを表示するのに、デフォルトのPDFビューアとWebブ ラウザを使用します。これらを変更するには、[システムのデフォルトを使用する]チェック

<span id="page-58-0"></span>ボックスの選択を外し、使用するPDFビューアまたはWebブラウザのディレクトリを入力する か、[参照]をクリックしてその場所を指定します。[OK]をクリックして変更を保存します。

# 印刷

SAS Software Navigatorの右側のウィンドウに表示された説明を印刷するには、 [ファイル] – [印刷]を選択して、次のダイアログを表示します。

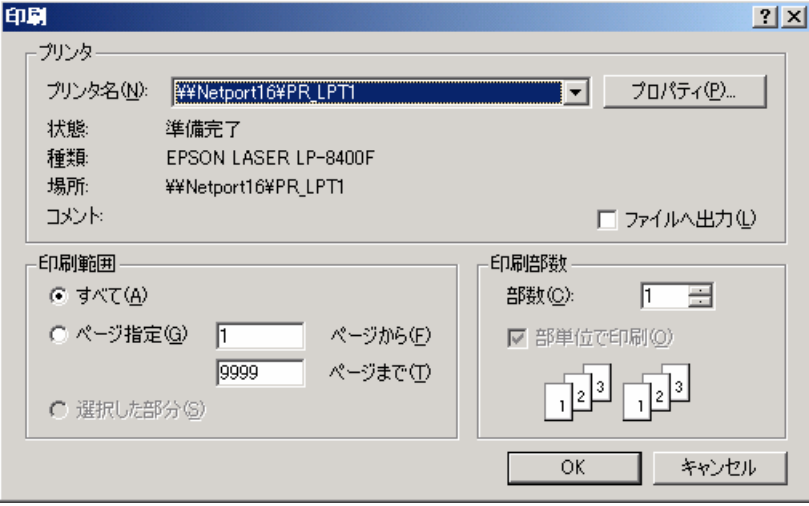

[印刷]ダイアログの設定は、他のソフトウェアの場合と同じです。しかし、SAS Software Navigatorは、プラットフォーム固有のプリントスプーラを使用します。したがって、プリント スプーラがインストールかつ設定されている必要があります。印刷を実行した際、「プリント サービスが見つかりません(No print service found)」と表示される場合は、システム管理者に 連絡してください。

# <span id="page-59-0"></span>第 6 章 SAS Software Navigator のインストールのトラブル シューティング

この章では、SAS Software Navigatorの実行時に起こる最も一般的な問題の解決方法について 説明します。 推奨されている方法が、SAS Software Navigatorのインストールに適用されなけ ればならない順序で提示されます。

# **SAS Software Navigator** のインストールと実行

1. SAS Software NavigatorをWindowsで実行しているとき、アンチウィルスソフトウェアが 実行中ですか?

SASは、SASソフトウェアのインストール時には、すべてのアンチウィルスソフトウェア が停止され、無効になっていることを推奨しています。アンチウィルスソフトウェアを無 効にする権限がない場合は、マシンの管理者もしくはIT部門に問い合わせてください。

2. Tempディレクトリにあるものすべてを削除してください。Tempディレクトリのデフォ ルトの場所は、下記のとおりです。

#### **Windows**

C:\Documents and Settings\<user id>\Local Settings\Temp

#### **UNIX**

/tmp/\_setup\_\$\$

3. 既存のSAS Private JREをアンインストールします。

#### **Windows**

[プログラムの追加と削除]を使用して削除します。

#### **UNIX**

JREのインストールのルートディレクトリのひとつ上の階層からアンインストールを実行 します。

#### 使用方法:

 $s$ <インストールされているソフトウェアの場所>/ uninst/UninstSASJRE

4. すでにインストールしたことがある場合は、SAS Software Navigatorがssnprefs.xmlと いうファイルにプリファレンスを保存します。 再びインストールをすると、オリジナル のssnprefs.xmlが競合を起こすことがあります。そのため、次のファイルのファイル 名の最後に".old"を追加してファイル名を変更してください。(例: ssnprefs.xml.old)

#### **Windows**

C:\Documents and Settings\<user id>\ssnprefs.xml C:\Documents and Settings\<user id>\SSN.log C:\Documents and Settings\<user id>\SSN.log.lck また、以下のレジストリキーがある場合は、削除してください。 HKEY\_CURRENT\_USER\Software\JavaSoft\Prefs\ssn91

#### **UNIX**

\$HOME/.ssnprefs.xml \$HOME/SSN.log \$HOME/SSN.log.lck

5. 十分なハードドライブの空き容量があるか確認してください。空き容量を確認するには、 次の手順に従ってください。

#### **Windows**

[スタートメニュー]-[ファイル名を指定して実行]から、explorerと入力します。「OK」を クリックし、その次に[マイコンピュータ]をクリックして、C:\ドライブを反転表示させま す。その状態で右クリックをして、「プロパティ」を選択します。表示されるウィンドウ で、どれくらいの空き容量があるか確認することができます。

#### **UNIX**

適切なdfコマンドを実行します。

#### 例:

\$ df –k /usr/local/SAS

ディスクドライブのスペースが少ない場合は、インストールを続ける前にいくらかス ペースを空けてください。 Windows上の場合、例えば、ゴミ箱を空にしたり、イン ターネット一時ファイルを削除したり、使用していないプログラムをアンインストー ルしたり、もう必要がない大きなファイルを削除したりすることで、スペースが空け られます。

- 6. Windowsの場合のみ。 インストールデポのパスに「\$」記号が入っていると、SAS Software Navigatorが起動後に停止することがあります。パスを書き換え、\$マークを削 除します。この問題は、SAS Note SN-013922に記載されています。 http://support.sas.com/kb/13/922.html (英語)
- 7. Windowsの場合のみ。 SASのインストールで使用されるアカウントがシステムの管理者 グループのメンバーであっても、その特定のPCのローカルアカウントではない場合も同 様に、SAS Software Navigatorが起動後に停止することがあります。 このような場合は、 使用されているアカウントがすべての必要な権限を持っていないことがあります。 この 問題が起こると、次のような警告がイベントビューアーに表示されることがあります。

```
Event Type: Warning 
Event Source: WinMgmt 
Event Category: None 
Event ID: 63 
Date: 1/4/2005 
Time: 12:39:58 PM 
User: NT AUTHORITY\SYSTEM 
Computer: TEST 
Description: 
A provider, PerfProv, has been registered in the WMI namespace, 
Root\default, to use the LocalSystem account. This account is
```
privileged and the provider may cause a security violation if it does not correctly impersonate user requests.

For more information, see the Help and Support Center at http://go.microsoft.com/fwlink/events.asp.

ローカルのシステム管理者アカウントを使用すると、SAS Software Navigatorがイン ストールの実行を許可します。マシンの管理者と管理者グループの一部のアカウント との違いについては、SAS Note SN-005055を参照してください。 http://support.sas.com/kb/5/055.html (英語)

- 8. SASソフトウェアデポもしくは、オリジナルのCDからインストールしていますか? もし、 SASソフトウェアデポからインストールしているのであれば、CDからのインストールも 試してみてください。 もし、CDからインストールしているのであれば、SASソフトウェ アデポからのインストールも試してみてください。
- 9. Windowsの場合のみ。イベントビューワーでエラーを確認してください。イベントビュー ワーはコントロールパネルにあります。[スタート]-[設定]-[コントロールパネル]-[管理 ツール]-[イベントビューワー]から使用できます。
- 10. Windowsの場合のみ。OracleとJavaの競合を解決する手順については、SAS Note SN-012858を参照してください。http://support.sas.com/kb/12/858.html (英語)

# <span id="page-62-0"></span>用語集

- **.sasprefs**ファイル SASセットアップがホームディレクトリ(環境変数\$HOME)に作成する、SAS 9.1.3 Foundationのインストール関連の情報を含むテキストファイル、!SASROOTやJREの場所 が記述されています。
- インストール後処理(**Automatic Post-Processing**) SASセットアップによって、インストール後の固有の環境設定が実行されるフェーズです。
- **Bourne**サブシェル 親プロセスから、特性(ユーザー名、ファイル保護、権限など)を受け継ぐ、子プロセス。
- **CD**セット SASソフトウェアを構成するCDのセットです。
- 構成ファイル

SAS 9.1.3 Foundationのデフォルト動作を変更できるオプションが保存されているファイ ルです。構成ファイルは、 SAS 9.1.3 Foundation のインストール時 に、!SASROOT/sasv9.cfgに作成されます。

• **DBCS** 

2バイト文字セットです。SAS 9.1.3 FoundationはDBCSをサポートしています。

#### • 履歴ファイル

SASセットアップが使用するファイルで、コンポーネントのインストール履歴が保存され ています。

• **Hotfix** 

SAS 9.1.3 Foundationの問題を解決する修正モジュールです。Hotfixは、テクニカルサポー トのWebサイトからダウンロードできます。

#### • インストールセンター**Web**サイト(**Install Center Web Site**)

最新版のドキュメントなど、インストール関連の情報を掲載しているSAS社のサイトです。 次のURLを参照してください。 [英語] http://support.sas.com/documentation/installcenter/ [日本語] http://www.sas.com/japan/service/documentation/installcenter/

• インストールキット

インストールキットには、SASソフトウェアのインストールに必要なコンポーネントが含 まれています。コンポーネントには、『SAS Order Information』シート、『システム必要 条件』、『使用上の注意点』、『インストールガイド』、『設定ガイド』、インストール メディアなどがあります。

• 起動ポイント(**Invocation point**)

アプリケーションを起動するファイルです。たとえば、SAS 9.1.3 Foundationの基本的な 起動ポイントは、 !SASROOT/sasです。

- **Java**開発環境キット(**JDK**) Sun社で製作されたソフトウェアで、Javaバイトコードを作成するコンパイラと、コンパ イルされたバイトコードを実行するためのJavaランタイム環境(RE)で構成されます。
- **Java Runtime Environment(JRE)**  JREは、Javaアプリケーションの実行時に使用されます。自由に配布可能で、SASではす べてのSASソフトウェアでテストされた特定のバージョンを提供しています。SASから提 供されるものをSAS Private JREと呼びます。
- ローカライズ(**Localization**) SAS 9.1.3 Foundationを他の国や地域のローカル言語に翻訳したものです。
- マウントポイント マウントしたメディアを参照するローカルディレクトリです。
- **NLS (National Language Support)**  多言語に対応するようにローカライズされたSAS 9.1.3 Foundationのコンポーネントです。 インストールメッセージは、SAS 9.1.3 Foundationの各国語対応機能に含まれていないた め、基本的に英語で表示されます。
- オーダー番号(**Order Number**)

ソフトウェアのオーダー時に付与された番号で、SAS インストールデータをインターネ ット経由で取得する場合に使用します。オーダー番号は、インストールキットのSAS Order Informationシートに記載されています。またSASインストール担当者に送信される SAS Software Orderメールにも記載されています。

- **root**アカウント(**Root account**) SASソフトウェアのインストールに使用するUNIXアカウントです。
- **SAS 9.1.3 Foundation**  Base SAS 9.1.3と、Base SAS 9.1.3と同時にインストールするサーバーサイドプロダクト から構成されています。
- **SAS**専用アカウント(**SAS account**) SASソフトウェアのインストールに使用されるUNIXアカウントです。
- **SAS**インストールデータ(**SAS Installation Data**) SAS 9.1.3 Foundationをインストールして実行するのに必要な、サイトごとにカスタマイ ズされたデータです。SASインストールデータは、電子メールの添付ファイルで入手しま す。
- **SAS**インストールキー(**SAS Installation Key**) ユーザーごとに割り当てられたキーです。このキーを使用して、インターネット経由で最 新のSASインストールデータをダウンロードできます。SASインストールキーは、インス

トールキットのSAS Order Informationシートに記載されています。またSASインストール 担当者に送信されるSAS Software Orderメールにも記載されています。

• **SAS**インストール担当者(**SAS Installation Representative**)

インストールするサイトにおける、SASソフトウェアのインストールとメンテナンスの責 任者です。

• **SAS Private JRE** 

暗号機能を拡張するjarを除くすべての機能を持つJava Runtime Environmentです。 SAS9.1.3 Foundationインストールによって提供され、SAS 9.1.3のプロダクトで使用され ます。バージョンは、サポートしているUNIXオペレーティングシステムによって異なり ます。

- **SAS**セットアップ(**SAS Setup**) SAS9.1.3 Foundationのインストールとメンテナンスに使用するアプリケーションです。 SASセットアップは、SAS Setup Diskに入っていて、SAS 9.1.3 Foundationとともにイン ストールされます。
- **SAS**ソフトウェアデポ(**SAS Software Depot**) SAS Software Navigatorで作成かつ使用する、SASソフトウェアのCDのネットワーク上の マシンへのコピーです。
- **SAS Software Navigator**  インストールを通じて、ソリューションとプロダクトのさまざまな部品をつなぎ合わせる ツールです。
- **sasenv**ファイル(**sasenv file**) UNIX環境変数をカスタマイズするのに使用するファイルです。
- **SASROOT**

SAS 9.1.3 Foundationのルートディレクトリで、SASの実行モジュールファイルとサブデ ィレクトリがすべて格納されています。

• **SETINIT** 

SAS社の契約部門から発行されます。ユーザーのSAS 9.1.3 Foundationの認証に使用しま す。SETINITはインストールデータの一部として配布されます。

• 共有ライブラリパス(**Shared Library Path**)

SAS 9.1.3 Foundationは、共有ライブラリパスを使用して、サードパーティソフトウェア の実行可能ファイルを利用します。 たとえば、SolarisにOracleがインストールされてい る場合、SAS/ACCESS Interface to Oracleは、共有ライブラリパスLD\_LIBRARY\_PATHを 経由しOracleファイルを利用します。

- **SAS Software Order**メール(**Software Order E-mail**) SAS社からSASインストール担当者に対して送付される、SASインストールデータ、SAS インストールキー、オーダー番号、ライセンスされたSASソフトウェアの一覧を含んだ電 子メールです。
- ソフトウェアのアップデート(**Software Updates**)

SAS 9.1.3 Foundationの修正と拡張を行うモジュールです。インストールキットには、ア ップデートされたソフトウェアが付属しています。

- シンボリックリンク(**Symbolic Link**) 既存のファイルやディレクトリへのリンクです。シンボリックリンクを作成すると、オリ ジナルファイルと同じようにファイルを操作できます。 シンボリックリンクは、ln –s コマンドで作成します。
- ターゲットディレクトリ(**Target Directory**) SAS 9.1.3 Foundationをインストールするディレクトリです。 !SASROOTとして参照され ます。
- **TOC**ファイル(**TOC File**) セットアップが使用するファイルで、インストール可能なコンポーネントの索引として使 用されます。
- **TS**レベル(**TS Level**) SAS 9.1.3 Foundationのリリースに割り当てられたテクニカルサポートレベルです。

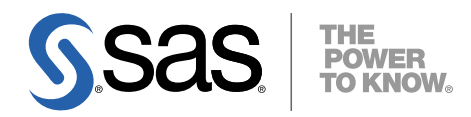

#### **support.sas.com**

SAS is the world leader in providing software and services that enable customers to transform data from all areas of their business into intelligence. SAS solutions help organizations make better, more informed decisions and maximize customer, supplier, and organizational relationships. For more than 30 years, SAS has been giving customers around the world The Power to Know®. Visit us at **www.sas.com**.

英語版更新日 September 27 2007

# **SAS® Software Navigator** ユーザーガイド

2007年12月14日 第3版第14刷発行(913N45) 発行元 SAS Institute Japan株式会社 〒106-6111 東京都港区六本木6-10-1 六本木ヒルズ森タワー11階

本書の内容に関する技術的なお問い合わせは下記までお願い致します。 SASテクニカルサポート **TEL**:**03**(**6434**)**3680 FAX**:**03**(**6434**)**3681**